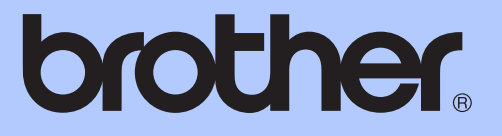

# 使用说明书 ( 高级功能 )

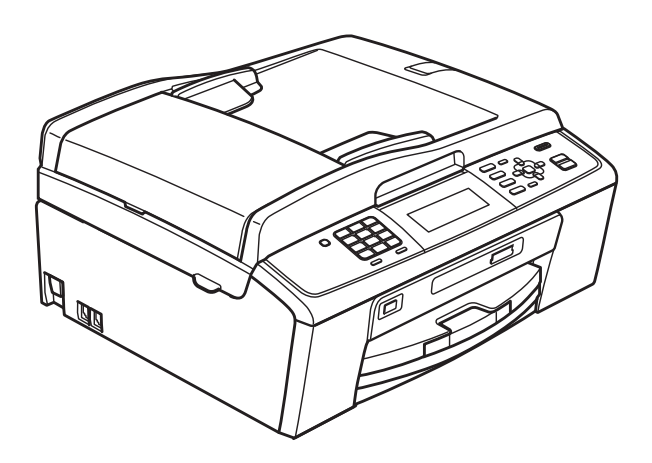

# <span id="page-0-0"></span>MFC-J615W

版本 0

**SCHN** 

# 使用说明书及提供方式

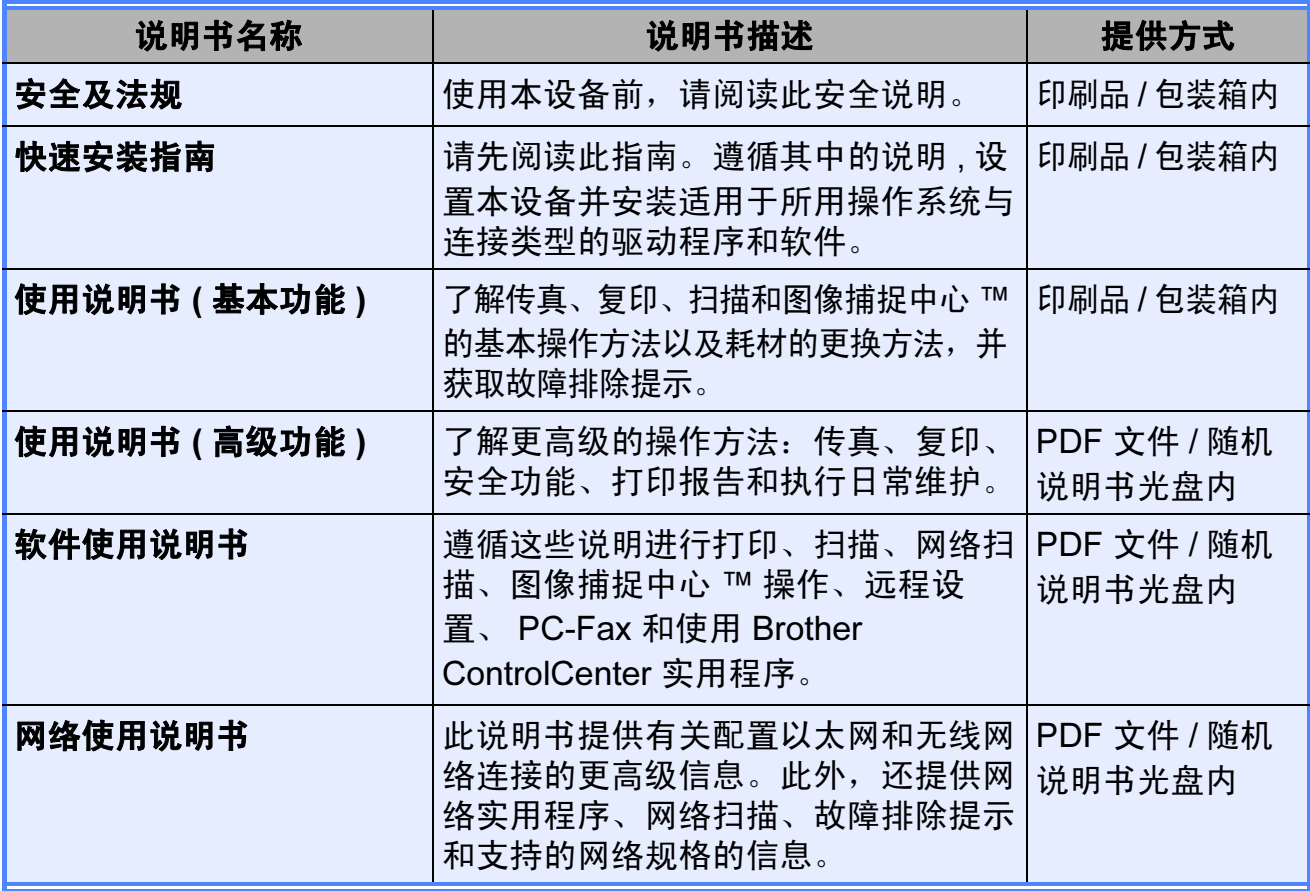

目录

#### 常规设置  $1<sub>1</sub>$

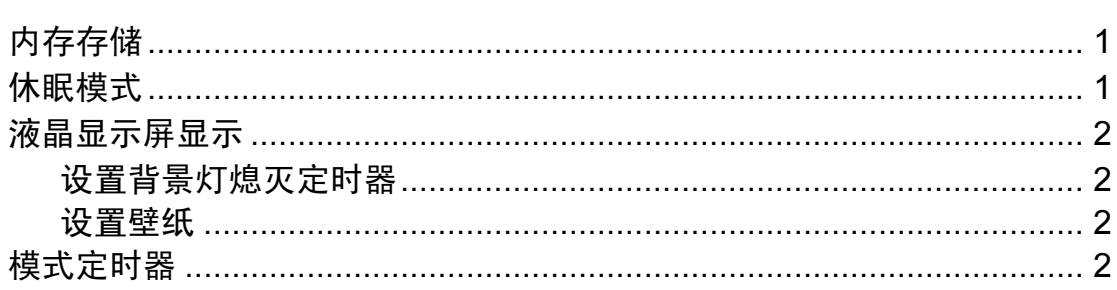

#### 安全功能  $\overline{\mathbf{2}}$

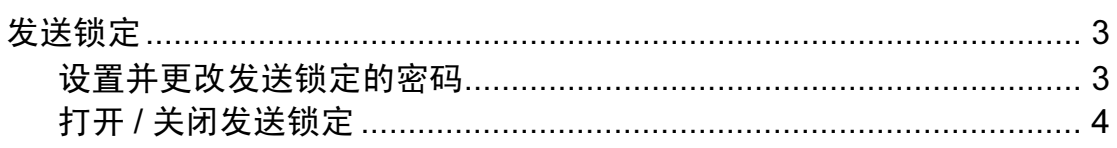

#### 发送传真  $\overline{\mathbf{3}}$

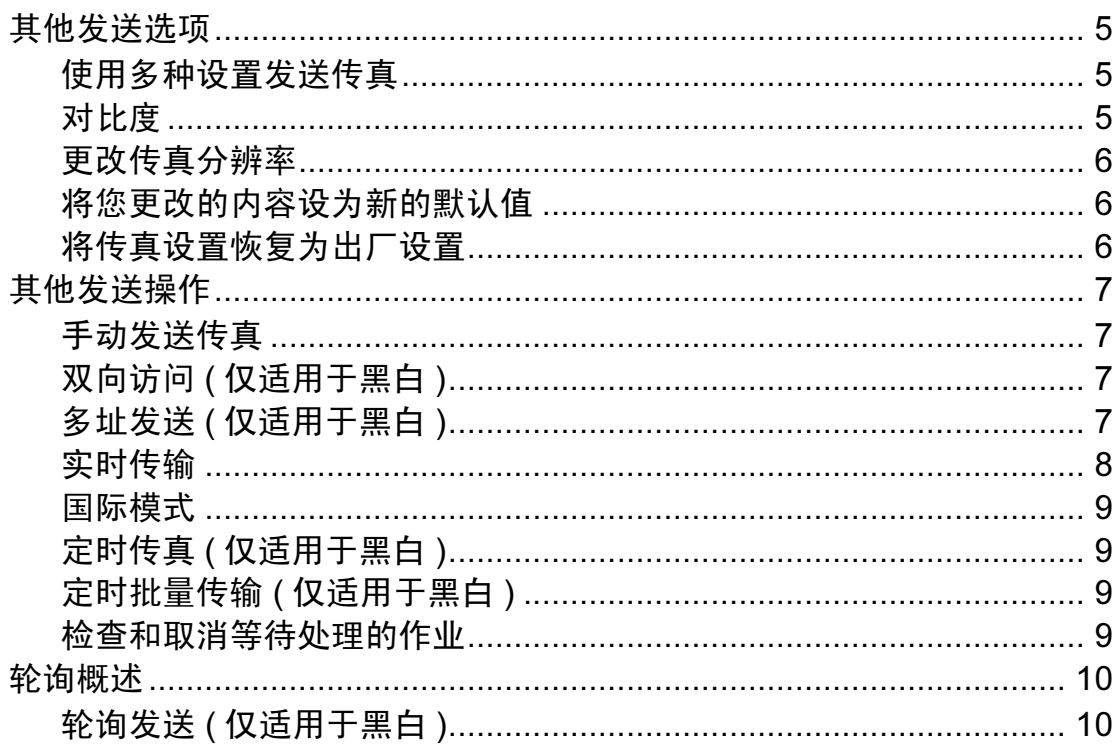

 $\mathbf 1$ 

 $\overline{\mathbf{3}}$ 

5

#### 接收传真  $\overline{\mathbf{4}}$

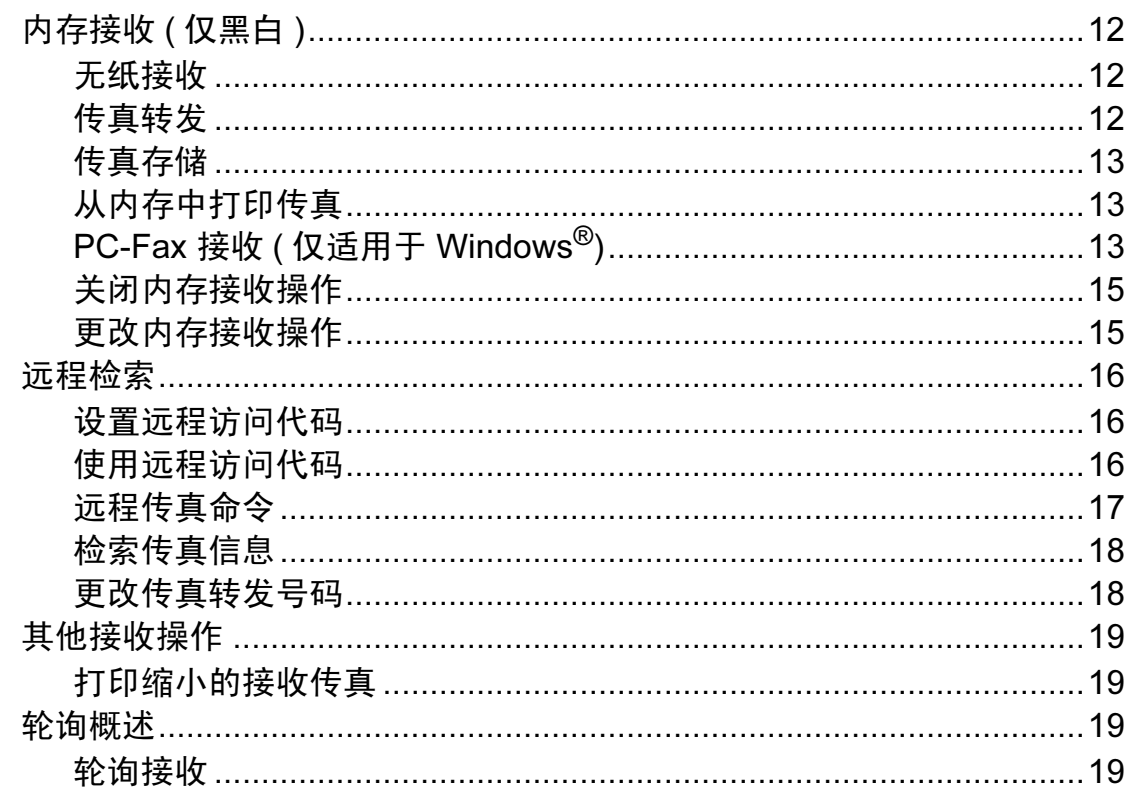

#### 拨号和存储号码  $5<sub>5</sub>$

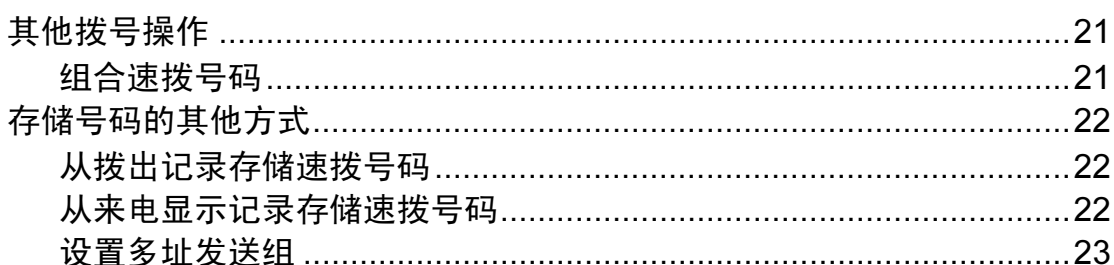

#### 打印报告  $6\phantom{a}$

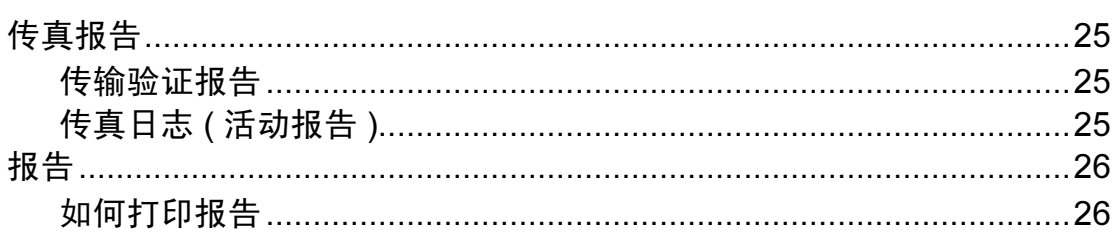

**25** 

 $12$ 

#### $\overline{7}$ 复印

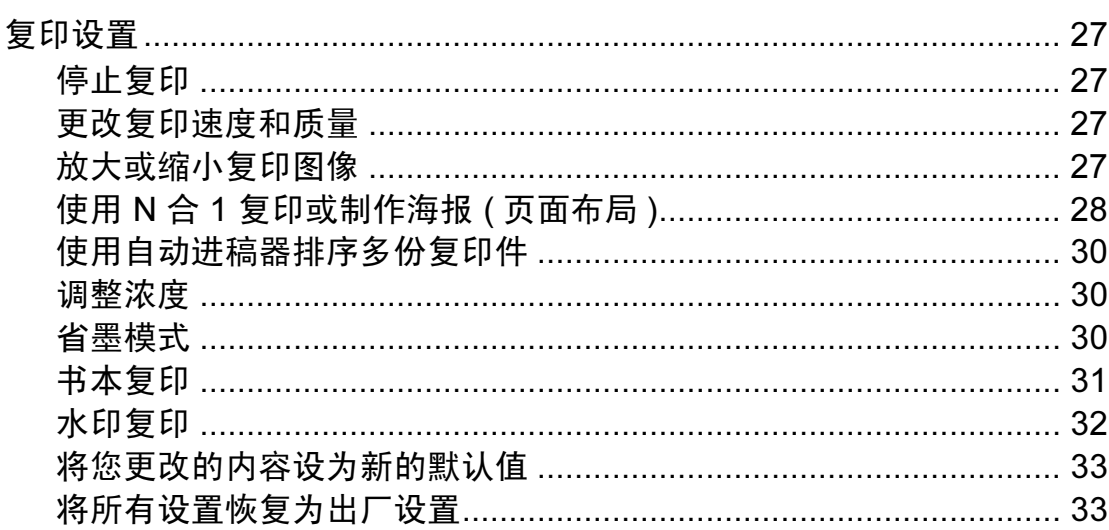

#### 打印介质卡或 USB 存储设备中的照片  $\boldsymbol{8}$

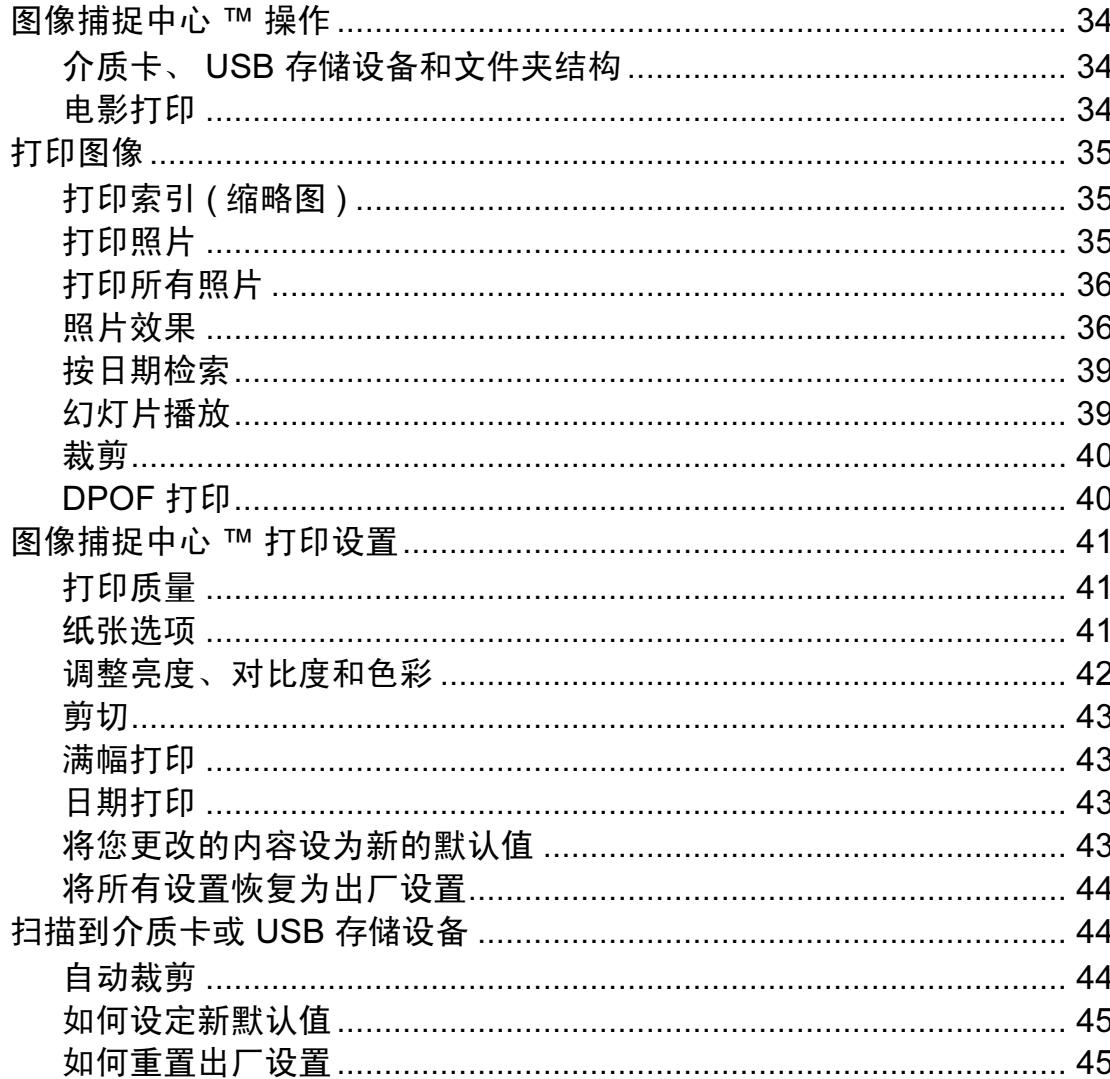

27

34

iv

#### 打印数码相机中的照片 46 9 日常维护 49 A B 术语表 54

58

索引

 $\mathbf C$ 

<span id="page-6-0"></span>常规设置 <sup>1</sup>

1

菜单设置将被永久保存,即使出现断 电,您使用功能键选择的菜单设置也 不会丢失。同样,如果已选择设定新 默认值,那么传真、复印和图像捕捉 模式键菜单的设置也不会丢失。您也 许需要重设日期和时间。

## <span id="page-6-1"></span><sup>1</sup> 内存存储 <sup>1</sup> 休眠模式

<span id="page-6-2"></span>可选择设备进入休眠模式之前的闲置 时间 (1 - 60 分钟 )。设备上有操作进 行时, 定时器将被重置。

- 1 按功能键。
- 2 按 ▲ 或 ▼键选择常规设置。 按 OK 键。
- **3** 按▲或▼键选择休眠模式。
- 4 按 < 或 → 键选择 1分钟、2分钟、 3 分钟、5 分钟、10 分钟、30 分 钟或 60 分钟。 按 OK 键。

6 按停止 / 退出键。

## <span id="page-7-0"></span>液晶显示屏显示 <sup>1</sup>

## <span id="page-7-1"></span>设置背景灯熄灭定时器

设置每一次按键后液晶显示屏背景灯 亮起的时间。

- 1 按功能键。
- 2 按 ▲ 或 ▼ 键选择常规设置。 按 OK 键。
- **3** 按▲ 或 ▼键选择液晶显示屏设 置。 按 OK 键。
- **4** 按▲ 或 ▼键选择背景灯设置。
- **6** 按 4 或 ▶ 键选择 10 秒、20 秒、 30 秒或 关。 按 OK 键。
- f 按停止 / 退出键。

#### <span id="page-7-2"></span>设置壁纸

您可以更改壁纸。

- 1 按功能键。
- 2 按 ▲ 或 ▼ 键选择常规设置。 按 OK 键。
- **3** 按▲ 或 ▼ 键选择液晶显示屏设 置。 按 OK 键。
- 4 按 A 或 ▼键选择壁纸。 按 OK 键。
- **6** 按 A 或 ▼键从四个可用设计中选 择所需壁纸。 按 OK 键。
- 6 按停止 / 退出键。

## <span id="page-7-3"></span>模式定时器

本设备的操作面板上共有四个临时模 式键:传真、扫描、复印和图像捕 **捉**。可更改上次扫描、复印或图像捕 捉操作结束后,设备返回到传真模式 所需的时间。如果选择了关,在默认 状态下,设备将一直处于上一次使用 的模式中。

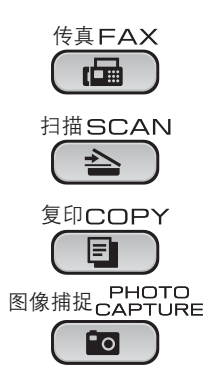

- 1 按功能键。
- 2 按 A 或 ▼键选择常规设置。 按 OK 键。
- **3** 按 ▲ 或 ▼ 键选择模式定时器。
- d 按**d** 或 **c**键选择 0秒、30秒、1分 钟、 2 分钟、 5 分钟或关。 按 OK 键。
- 6 按停止 / 退出键。

<span id="page-8-0"></span>安全功能

## <span id="page-8-1"></span>发送锁定

2

发送锁定功能可以阻止未授权用户访 问本设备。您将无法继续设置定时传 真或轮询作业。但是,即使启用发送 锁定,任何预先设定的定时传真仍将 被发送,因此不会丢失。

当发送锁定为开时,下列操作可用:

■ 接收传真

■ 传真转发

( 如果传真转发已打开 )

- 远程检索 ( 如果传真存储已打开 )
- PC-Fax 接收

( 如果 PC-Fax 接收已打开 )

当发送锁定为开时,下列操作不可 用:

- 发送传真
- ■复印
- 计算机打印
- 扫描
- ■图像捕捉
- 从操作面板操作

## 注释

若忘记发送锁定的密码,请联系 Brother 特约维修站。

## <span id="page-8-2"></span>设置并更改发送锁定的密码

注释

若已设定密码,则无需再次设定。

## 设置密码 <sup>2</sup>

- 1 按功能键。
- 2 按 A 或 ▼ 键选择传真。 按 OK 键。
- **3** 按 ▲ 或 ▼ 键选择其它。 按 OK 键。
- 4 按 A 或 ▼ 键选择发送锁定。 按 OK 键。
- 6 输入新的 4 位数密码。 按 OK 键。
- f 液晶显示屏上显示验证 : 时, 请再次输入密码。 按 OK 键。
- 7 按停止 / 退出键。

## 更改密码 <sup>2</sup>

- 1 按功能键。
- **2** 按 ▲ 或 ▼ 键选择传真。 按 OK 键。
- **3** 按 ▲ 或 ▼ 键选择其它。 按 OK 键。
- **4** 按 ▲ 或 ▼ 键选择发送锁定。 按 OK 键。
- **6** 按 ▲ 或 ▼ 键选择设置密码。 按 OK 键。
- 6 输入已注册的 4 位数密码。 按 OK 键。
- 1 输入新的 4 位数密码。 按 OK 键。
- 8 当液晶显示屏上显示验证:时,请 再次输入密码。 按 OK 键。
- 9 按停止 / 退出键。

## <span id="page-9-0"></span>打开 / 关闭发送锁定

## 打开发送锁定

- 1 按功能键。
- **2** 按 ▲ 或 ▼ 键选择传真。 按 OK 键。
- **3** 按 ▲ 或 ▼ 键选择其它。 按 OK 键。
- 4 按 A 或 ▼ 键选择发送锁定。 按 OK 键。
- **6** 按▲或▼键选择设置发送锁定。 按 OK 键。
- 6 输入已注册的 4 位数密码。 按 OK 键。 设备离线,液晶显示屏上显示发 送锁定模式。

## 关闭发送锁定

- 1 按功能键。
- 2 输入已注册的 4 位数密码。 按 OK 键。 发送锁定自动关闭。

#### 注释

若输入错误的密码,液晶显示屏上 会显示密码错误并保持脱机状态, 除非输入已注册的密码,否则设备 将一直处于发送锁定模式。

<span id="page-10-0"></span>发送传真

## <span id="page-10-1"></span>其他发送选项

3

## <span id="page-10-2"></span>使用多种设置发送传真 <sup>3</sup>

当发送传真时,您可以选择以下设置 的任意组合:分辨率、对比度、扫描 尺寸等。

#### 1 按 (画) (传真)键。

液晶显示屏显示:

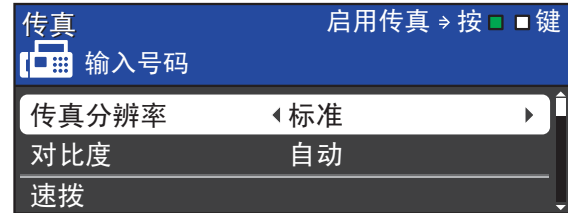

- <span id="page-10-4"></span>**2** 按 ▲ 或 ▼ 键选择您想更改的设 置。
- **6** 按 ◀ 或 ▶ 键选择所需选项。 按 OK 键。
- 4 返回步骤 2 更改其他设置。

## 注释

- 大多数设置为临时设置,传真被发 送后设备将返回到默认设置。
- 可将最常用的设置保存为默认设 置。这些设置将一直保存直到您再 次更改。 ( 请参见第 6 [页上的](#page-11-3)*将您* 更*改的内容设为新的默认值*。 )

## <span id="page-10-3"></span>对比度

若原稿颜色非常浅或非常深,您可能 想要更改对比度。对于大多数原稿, 可使用出厂设置自动。它自动选择适 合原稿的对比度。 发送浅色原稿时, 选择浅。 发送深色原稿时,选择深。

- 1 按 (画) (传真)键。
- 2 按 ▲ 或 ▼ 键洗择对比度。
- **3** 按 4 或 ▶ 键选择自动、浅或深。 按 OK 键。

### 注释

即使选择浅或深,设备也将在下列 情况下使用自动设置发送传真:

- 发送彩色传真时。
- 选择照片作为传真分辨率时。

## <span id="page-11-0"></span>更改传真分辨率

可通过更改传真分辨率提高传真的质量。

- 1 按 (画) (传真)键。
- 2 按▲ 或 ▼键选择传真分辨率。
- **(3)** 按 ◀ 或 ▶ 键选择所需分辨率。 按 OK 键。

#### 注释

画面

可为黑白传真和彩色传真分别选择 四种和两种不同的分辨率设置。

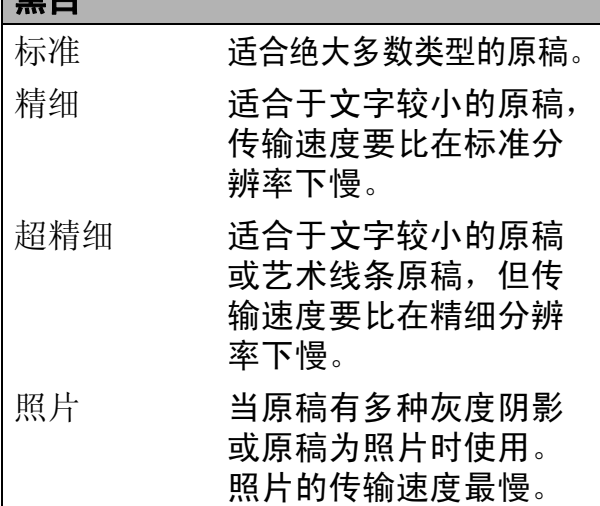

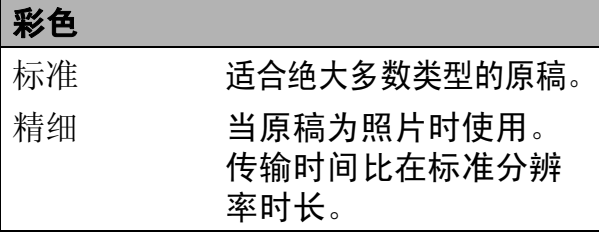

若选择超精细或照片并使用启用彩 色键发送传真,设备将使用精细设 置发送传真。

## <span id="page-11-3"></span><span id="page-11-1"></span>将您更改的内容设为新的默认值

若想保存常用的传真设置如传真分辨 率、对比度、实时发送和平板扫描尺 寸,可将其设定为默认值。这些设置 将一直保存直到您再次更改。

- 1 按 (画) (传真)键。
- **2** 按 ▲ 或 ▼ 键选择您想更改的菜单项, 然后按 ◀ 或 ▶ 键选择新的选项。

重复该步骤,设置每项需要更改 的设置。

- **6** 更改完最后一个设置后, 按▲或▼ 键选择设定新默认值。 按 OK 键。
- 4 按数字键 1 选择是。
- 6 按停止 / 退出键。

## <span id="page-11-2"></span>将传真设置恢复为出厂设置

可将更改后的传真设置传真分辨率、 对比度、实时发送和平板扫描尺寸恢 复为出厂设置。

- 1 按 (画) (传真)键。
- 2 按▲ 或 ▼键选择出厂设置。 按 OK 键。
- 8 按数字键 1 选择是。
- 4 按停止 / 退出键。

## <span id="page-12-0"></span>其他发送操作

## <span id="page-12-1"></span>手动发送传真

使用手动传输可使您在发送传真时听到 拨号音、振铃声和传真接收提示音。

## 注释

若要发送多页传真,请使用自动进 稿器。

- 1 按 (画) (传真)键。
- 2 装入原稿。
- 8 若要听取拨号音,请按免提拨号 键或拿起外接电话的听筒。
- 4 输入传真号码。
- 6 听到传真音时, 按启用黑白或启 用彩色键。 选择传真模式为高级模式时选择 发送,然后从平板扫描器发送传 真。 ( 请参见*使用说明书 ( 基本功* 能) 第1 章中的设置传真逻辑 ( 发 *送和接收顺序* )。 )

6 放回听筒。

## <span id="page-12-2"></span>双向访问 ( 仅适用于黑白 ) <sup>3</sup>

即使当设备正在从内存中发送、接收 传真或打印计算机中的数据,您也可 拨打另一传真号码,并将传真扫描到 内存中。液晶显示屏显示新作业号和 可用内存。

可扫描到内存的页数随打印在原稿上 数据内容的不同而不同。

## 注释

如果显示内存已满信息,请按停止/ 退出键取消操作或按启用黑白键发 送此前已扫描的页面。

## <span id="page-12-3"></span>多址发送 (仅适用于黑白)

多址发送可自动地将同一传真发送到 多个传真号码上。在同一多址发送中 可设置组拨号、速拨号以及最多 50 个 手动拨号号码。

**多址发送结束之后, 将会打印一份多** 址发送报告。

- 1 按 (画) (传真)键。
- 2 装入原稿。
- **3** 按▲ 或 ▼键选择多址发送。 按 OK 键。
- <span id="page-12-4"></span>4 可按以下方式在多址发送中添加 号码:
	- 按 ▲ 或 ▼键选择添加号码, 然 后使用拨号盘输入号码。

按 OK 键。

■按▲或 ▼键选择速拨, 然后按 OK 键。按 **a** 或 **b** 键选择字母 顺序或数字顺序,然后按 OK 键。

按 ▲ 或 ▼键选择所需号码, 然 后按 OK 键。

6 重复步骤 4 输入所有传真号码 后,按 **a** 或 **b** 键选择完成。 按 OK 键。

6 按启用黑白键。

## 注释

- 若未使用任何组拨号码,则可将传 真 " 多址发送 " 到多达 250 个不同 的号码。
- 可用内存根据内存中作业类型和用 于多址发送的接收方号码数量的不 同而不同。若将所有可用号码都用 于多址发送,则双向访问和定时传 真将不可使用。
- 如果显示内存已满信息, 请按停止 / 退出键取消操作或按启用黑白键发 送此前已扫描的页面。

#### 取消正在处理的多址发送

- 1 按功能键。
- **2** 按 ▲ 或 ▼键选择传真。 按 OK 键。
- **3** 按▲或▼键选择残留任务。 按 OK 键。 液晶显示屏上将显示正在拨叫的 传真号码和多址发送作业序号。
- 4 按 OK 键。 液晶显示屏将显示以下信息: 取消任务 ? 是 → 按 1 键 否 → 按 2 键
- 6 按数字键 1 取消正在拨叫的传真 号码。 液晶显示屏上将显示多址发送作 业序号。
- **6** 按 OK 键。 液晶显示屏将显示以下信息: 取消任务 ? 是→ 按 1 键 否 → 按 2 键
- 1 要取消多址发送, 按数字键 1。
- 8 按停止 / 退出键。

## <span id="page-13-0"></span>实时传输

在发送传真时,设备将在发送前将原稿 扫描至内存中。然后,一旦电话线路接 通,设备将开始拨号并发送传真。

有时候,您可能需要立即发送一个非 常重要的原稿,并且不想等待内存传 输。那么,您可以打开实时发送。

1 按 (画) (传真)键。

- 2 按 ▲ 或 ▼ 键选择实时发送。
- **3** 按 4 或 ▶ 键选择开 ( 或关 )。 按 OK 键。

## 注释

- 如果内存已满并正在从自动进稿器 发送黑白传真,设备将会实时发送 原稿 ( 即使实时发送设置为关 )。 如果内存已满,需先清除一部分内 存才能通过平板扫描器发送传真。
- 在实时传输中,使用平板扫描器时 自动重拨功能不可用。

#### <span id="page-14-0"></span>国际模式

若由于电话线路上的干扰而导致发送 国际传真时出现故障,我们建议您打 开国际模式。在每发送一份传真后, 此功能将自动关闭。

1 按 (画) (传真)键。

- 2 装入原稿。
- **3** 按▲或▼键选择国际模式。
- **4** 按 ◀ 或 ▶ 键选择开 ( 或关 )。 按 OK 键。

## <span id="page-14-1"></span>定时传真 (仅适用于黑白)

可在内存中存储最多 50 份传真,以便 本设备在 24 小时内将这些传真发送出 去。这些传真将以步骤 6 中输入的时 间当天发送。

- 1 按 (画) (传真)键。
- 2 装入原稿。
- **6** 按▲ 或 ▼键选择定时传真。
- **4** 按 ◀ 或 ▶ 键选择开。 按 OK 键。
- <span id="page-14-4"></span>e 输入要发送传真的时间 (24 小时 制 )。 (例如: 7:45 PM, 则输入 19:45) 按 OK 键。

#### 注释

可扫描至内存的页数随打印在每页 上数据量大小的不同而不同。

## <span id="page-14-2"></span>定时批量传输 ( 仅适用于黑白 ) <sup>3</sup>

在发送定时传真之前,可将所有传真 按目的地和预定时间分类存储于内存 中以有效地节约时间。所有预定为同 一时间并发送到同一传真号码的定时 传真都将作为一份传真发送,这就有 效地节省了发送时间。

- 1 按 (画) (传真)键。
- 2 按 ▲ 或 ▼ 键选择批量发送。
- **6** 按 4 或 ▶ 键选择开。 按 OK 键。

4 按停止 / 退出键。

#### <span id="page-14-6"></span><span id="page-14-3"></span>检查和取消等待处理的作业 <sup>3</sup>

可检查内存中仍然等待发送的作业并 可取消作业。

( 如果没有等待处理的作业,则液晶 显示屏上将显示无等待任务的信息。 )

- 1 按功能键。
- **2** 按 ▲ 或 ▼键选择传真。 按 OK 键。
- **3** 按 ▲ 或 ▼ 键选择残留任务。 按 OK 键。 液晶显示屏上将显示等待处理的 作业。
- <span id="page-14-5"></span>**4** 按▲ 或 ▼键滚动查看作业并选择 想取消的作业。 按 OK 键。
- 6 执行以下操作中的一项:
	- 若要取消,请按数字键 1 选择 是。

若要取消其他作业,请转到步 骤4。

- 要退出但不取消作业,按数字 键 2 选择否。
- 6 结束后, 按停止 / 退出键。

## <span id="page-15-0"></span>轮询概述 <sup>3</sup>

轮询可通过设置设备使其他人从您那 接收传真,但是他们必须支付电话 费。此功能也可使您呼叫其他人的传 真设备并接收传真,但由您支付电话 费。双方的设备都设置了轮询功能才 可使用。不是所有的传真设备都支持 轮询。

## <span id="page-15-1"></span>轮询发送 ( 仅适用于黑白 ) <sup>3</sup>

轮询发送是指在本设备上设置完原稿 后以等待其他传真设备呼叫并检索 它。

原稿将被存储,其他任何传真设备都 可检索此原稿,直至您从内存中将它 删除。 ( 请参见第 9 页上的*[检查和取](#page-14-6) [消等待处理的作业](#page-14-6)*。 )

## 设置轮询发送

- 1 按 (画) (传真)键。
- 2 装入原稿。
- **3** 按 ▲ 或 ▼键选择轮询发送。
- **4** 按 ◀ 或 ▶ 键选择标准。 按 OK 键。
- **6** 按 A 或 ▼ 键选择您想更改的任何 设置。 按 **d** 或 **c** 键选择设置。 接受各设置后,您可以继续更改 其他设置。

6 按启用黑白键。

- <span id="page-16-1"></span>■ 若您正在使用平板扫描器, 液晶 显示屏将提示您选择以下其中一 个选项:
	- 按数字键 1 发送下一页。 转到步骤 ❸。
	- 按数字键 2 或**启用黑白**键发送 原稿。
- <span id="page-16-0"></span>8 将下一页原稿放到平板扫描器 上。
	- 按 OK 键。

重复步骤 @ 和 @ 发送其他页面。 设备将自动发送传真。

#### 设置使用安全密码的轮询发送

安全轮询是指限制其他人检索设置为 轮询的原稿。

安全轮询仅在 Brother 传真设备中可 以使用。如果其他人想从您的设备上 检索传真,他们必须输入安全密码。

- 1 按 (面) (传真)键。
- 2 装入原稿。
- **6** 按 ▲ 或 ▼ 键选择轮询发送。
- **4** 按 ◀ 或 ▶ 键选择安全。 按 OK 键。
- 6 输入一个四位数号码。 按 OK 键。
- 6 按 A 或 ▼键选择您想更改的任何 设置。 按 **d** 或 **c** 键选择设置。 接受各设置后,您可以继续更改 其他设置。
- 按启用黑白键。
- <span id="page-16-3"></span>8 若您正在使用平板扫描器, 液晶 显示屏将提示您选择以下其中一 个选项:
	- 按数字键 1 发送下一页。 转到步骤 @。
	- 按数字键 2 或**启用黑白**键发送 原稿。
- <span id="page-16-2"></span>9 将下一页原稿放到平板扫描器 上, 按 OK 键。重复步骤 @ 和 **@** 发送其他页面。 设备将自动发送传真。

<span id="page-17-0"></span>接收传真

<span id="page-17-1"></span>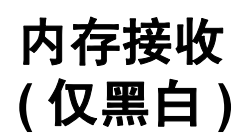

4

每次仅可使用一种内存接收操作:

- 传真转发
- 传真存储
- PC-Fax 接收
- ■关

您可在任何时候更改选项。更改内存 接收操作后若接收到的传真仍存储在 设备内存中,液晶显示屏上将出现一 条信息。 ( 请参见第 15 页上的*[更改内](#page-20-2)* [存接收操作](#page-20-2)。 )

## <span id="page-17-2"></span>无纸接收

接收传真过程中,一旦纸盒中的纸张 用完,液晶显示屏将显示纸盒无纸。 请在纸盒中装入纸张。 ( 请参见使用 说明书 (基本功能) 第 2 章中的装入 纸张和其他打印介质。 )

设备将继续接收传真,在有足够内存 的情况下将剩余的页面存储到内存中。

以后接收的传真信息也将存储到内存 中直到内存已满。当内存已满时,设 备将停止自动应答呼叫。如需打印传 真,请将新纸放入纸盒。

## <span id="page-17-3"></span>传真转发

选择传真转发后,设备将会把接收到 的传真存储到内存中。然后,设备将 拨打已设定的传真号码并且转发传真。

- 1 按功能键。
- **2** 按 ▲ 或 ▼键选择传真。 按 OK 键。
- **3** 按▲或▼键选择设置接收。 按 OK 键。
- **4** 按▲ 或 ▼键选择内存接收。 按 OK 键。
- **6** 按▲ 或 ▼键选择传真转发。 按 OK 键。
- 6 输入转发号码 ( 最多 20 个数字 )。 按 OK 键。
- **7** 按▲ 或 ▼键选择备份打印: 开或 备份打印 : 关。 按 OK 键。

## 重要事项

- 如果选择备份打印 : 开,设备将打 印收到的传真,您便可获得一份复 印件。这是一项安全功能,以防传 真转发前断电或正在接收传真的设 备出现故障。
- 当接收到一份彩色传真时, 设备将打 印接收到的彩色传真,但不会将其发 送到您设置的传真转发号码上。

8 按停止 / 退出键。

## <span id="page-18-0"></span>传真存储

如果选择了传真存储,设备将会把接 收到的传真存储到内存中。可使用远 程检索命令从其他位置检索传真信息。

如果已设置传真存储,将在设备上自 动打印接收传真的备份。

- 1 按功能键。
- **2** 按 ▲ 或 ▼键选择传真。 按 OK 键。
- **3** 按▲ 或 ▼键选择设置接收。 按 OK 键。
- **4** 按 ▲ 或 ▼ 键选择内存接收。 按 OK 键。
- **6** 按▲ 或 ▼键选择传真存储。 按 OK 键。
- 6 按停止 / 退出键。

注释

彩色传真不可存储在内存中。当接 收到一份彩色传真时,设备将打印 彩色传真。

## <span id="page-18-1"></span>从内存中打印传真 <sup>4</sup>

如果已选择了传真存储,您在设备旁 边时仍可从内存中打印传真。

- 1 按功能键。
- **2** 按 ▲ 或 ▼ 键选择传真。 按 OK 键。
- **3** 按▲ 或 ▼键选择打印内存文档。 按 OK 键。

4 按启用黑白键。

6 按停止 / 退出键。

注释

在您从内存打印传真后,传真数据 将被删除。

## <span id="page-18-3"></span><span id="page-18-2"></span>PC-Fax 接收 (仅适用于 Windows $^{\circledR})$

若打开 PC-Fax 接收功能, 设备将把 接收到的传真信息存储到内存中,并 将它们自动发送到计算机中。您可使 用计算机来查看和存储这些传真。

即使关闭计算机 ( 例如,在晚上或周末 ), 设备仍将接收传真,并将其存储到内 存中。液晶显示屏的左下方将显示存 储在内存中的接收到的传真编号。

在启动计算机并运行 PC-FAX 接收软 件后,设备将自动将传真转发到计算 机中。

要将接收到的传真转发到计算机中, 必须在计算机上运行 PC-FAX 接收软 件。 ( 详细信息,请参见*软件使用说 明书*中的 PC-FAX 接收。)

如果选择备份打印: 开, 设备也会打 印传真。

- 1 按功能键。
- **2** 按 ▲ 或 ▼键选择传真。 按 OK 键。
- C 按▲ 或 ▼键选择设置接收。 按 OK 键。

第 4 章

- 4 按 ▲ 或 ▼ 键洗择内存接收。 按 OK 键。
- **6** 按 A 或 ▼ 键选择 PC Fax 接收。 按 OK 键。
- f 液晶显示屏上显示信息在计算机 上运行 PC-Fax。 按 OK 键。
- **7** 按▲ 或 ▼键选择 <USB>或者要接 收传真的计算机。 按 OK 键。
- **8** 按▲ 或 ▼键选择备份打印: 开或 备份打印 : 关。 按 OK 键。
- 8 按停止 / 退出键。

## 注释

- Mac OS 不支持 PC-Fax 接收。
- 在设置 PC-Fax 接收前, 必须在计 算机上安装 MFL-Pro Suite 软件。 确保计算机与设备连接并已打开。 ( 详细信息,请参见*软件使用说明* 书中的  $PC$ -FAX 接收。
- 如果设备屏幕上出现错误信息且设 备不能打印内存中的传真,可使用 本设置将传真转移至计算机。 ( 详 细信息,请参见*使用说明书 (基本* 功能) 附录 B 中的传送传真或传真 日志报告。 )
- 当接收到一份彩色传真时,设备将 打印接收到的彩色传真,但不会将 传真发送到计算机中。

## 更改目标计算机 <sup>4</sup>

- 1 按功能键。
- 2 按 ▲ 或 ▼键选择传真。 按 OK 键。
- **3** 按▲或▼键选择设置接收。 按 OK 键。
- 4 按 A 或 ▼键选择内存接收。 按 OK 键。
- **5** 按 ▲ 或 ▼键选择 PC Fax 接收。 按 OK 键。
- f 液晶显示屏上显示信息在计算机 上运行 PC-Fax。 按 OK 键。
- 6 接▲ 或 ▼键选择修改。 按 OK 键。
- **8** 按▲ 或 ▼键选择<USB>或您想用 于接收传真的计算机。 按 OK 键。
- **9** 按▲ 或 ▼键选择备份打印: 开或 备份打印 : 关。 按 OK 键。
- 10 按停止 / 退出键。

## <span id="page-20-0"></span>关闭内存接收操作

- 1 按功能键。
- **2** 按 ▲ 或 ▼键选择传真。 按 OK 键。
- **3** 按▲ 或 ▼键选择设置接收。 按 OK 键。
- **4** 按 ▲ 或 ▼ 键选择内存接收。 按 OK 键。
- **6** 按▲ 或 ▼键选择关。 按 OK 键。
- 6 按停止 / 退出键。

注释

如果设备内存中仍有接收到的传 真,液晶显示屏将提供更多选项。 ( 请参见第 15 页上的*[更改内存接收](#page-20-2)* [操作](#page-20-2)。 )

## <span id="page-20-2"></span><span id="page-20-1"></span>更改内存接收操作

更改内存接收操作时,如果接收到的 传真仍存储在设备内存中,液晶显示 屏将询问以下问题:

- 删除所有传真?
	- 是 → 按 1 键
	- 否 → 按 2 键
- 打印所有传真?
	- 是→ 按 1 键
	- 否 → 按 2 键
	- 如果按数字键 1, 设置更改前, 内 存中的传真将被删除或打印。如 果已打印备份,则不会再次打印。
	- 如果按数字键 2, 内存中的传真 将不会被删除或打印,并且设置 也不会被更改。

当从其他选项将 [ 传真转发或传真存 储 ] 更改为 PC Fax 接收时接收到的 传真仍存储在设备内存中, 按▲或▼ 键选择计算机。

液晶显示屏将显示以下信息:

- ■发送传真到 PC?
	- 是→按 1 键
	- 否 → 按 2 键
	- 如果按数字键 1,在设置更改 前,内存中的传真将被发送到计 算机中。将询问您是否需要打开 备份打印。 ( 详细信息,请参见 第 13 页上的 [PC-Fax](#page-18-3) 接收 ( 仅 *适用于* [Windows](#page-18-3)<sup>®</sup>)。)
	- 如果按数字键 2, 内存中的传真 不会被删除或转发到计算机中, 且设置也不会被更改。

4

## <span id="page-21-0"></span>远程检索

您可从双音频的电话机或传真设备上 呼叫本设备,然后使用远程访问代码 和远程命令来检索传真信息。

## <span id="page-21-1"></span>设置远程访问代码

当您远离设备时,可通过远程访问代 码来执行远程检索功能。使用远程访 问和检索功能前,请先设置代码。默 认代码为非激活代码 (---\*)。

- 1 按功能键。
- **2** 按 ▲ 或 ▼键选择传真。 按 OK 键。
- **3** 按▲或▼键选择远程访问。

<span id="page-21-3"></span>**4 使用数字键 0-9、 \* 键或 # 键输入** 一个三位数代码。 按 OK 键。 (预设的 "\*" 不能更 改。 )

注释

请勿使用与远程激活代码 (**l** 5 1) 或 远程禁用代码 (#51) 相同的代码。 ( 请参见*使用说明书 ( 基本功能* ) 第 6 章中的从外接电话和分机上操 作。 )

6 按停止 / 退出键。

#### 注释

任何时候您都能更改代码。如果想 禁用您的代码, 在步骤 @ 中按清 除键恢复非激活设置 (---\*键), 然 后按 OK 键。

## <span id="page-21-2"></span>使用远程访问代码

- 1 使用双音频电话机或其他传真设 备拨打本设备的传真号码。
- 2 设备应答时,请立即输入您的远 程访问代码 (一个三位数, 并以 \* 键结束 )。
- 6 设备将发出是否已接收到传真的 各种信号:

■1 长音 — 有传真

## ■ 无声 — 未接收到信息

- 4 设备发出两短音 ( 哔哔 ), 以提示 您输入一个命令。 如果等待时间超过了 30 秒但还未 输入任何命令,则设备将会自动 挂断。 如果输入了无效命令,设备则将 会发出三声警告音 ( 哔哔哔 )。
- 6 操作完成后, 按数字键 90 停止 远程访问。

#### 6 挂断。

## 注释

如果设备被设为手动模式,并且您 想使用远程检索功能,在设备开始 振铃后等待 100 秒, 然后在 30 秒 内输入远程访问代码。

## <span id="page-22-0"></span>远程传真命令 <sup>4</sup>

远离设备时,可使用以下命令进行远程访问。当呼叫设备时,并输入了远程访问 代码 ( 一个三位数, 并以 \* 键结束 ) 后, 系统将会发出两短音 ( 哔哔 ), 此时请输 入远程命令。

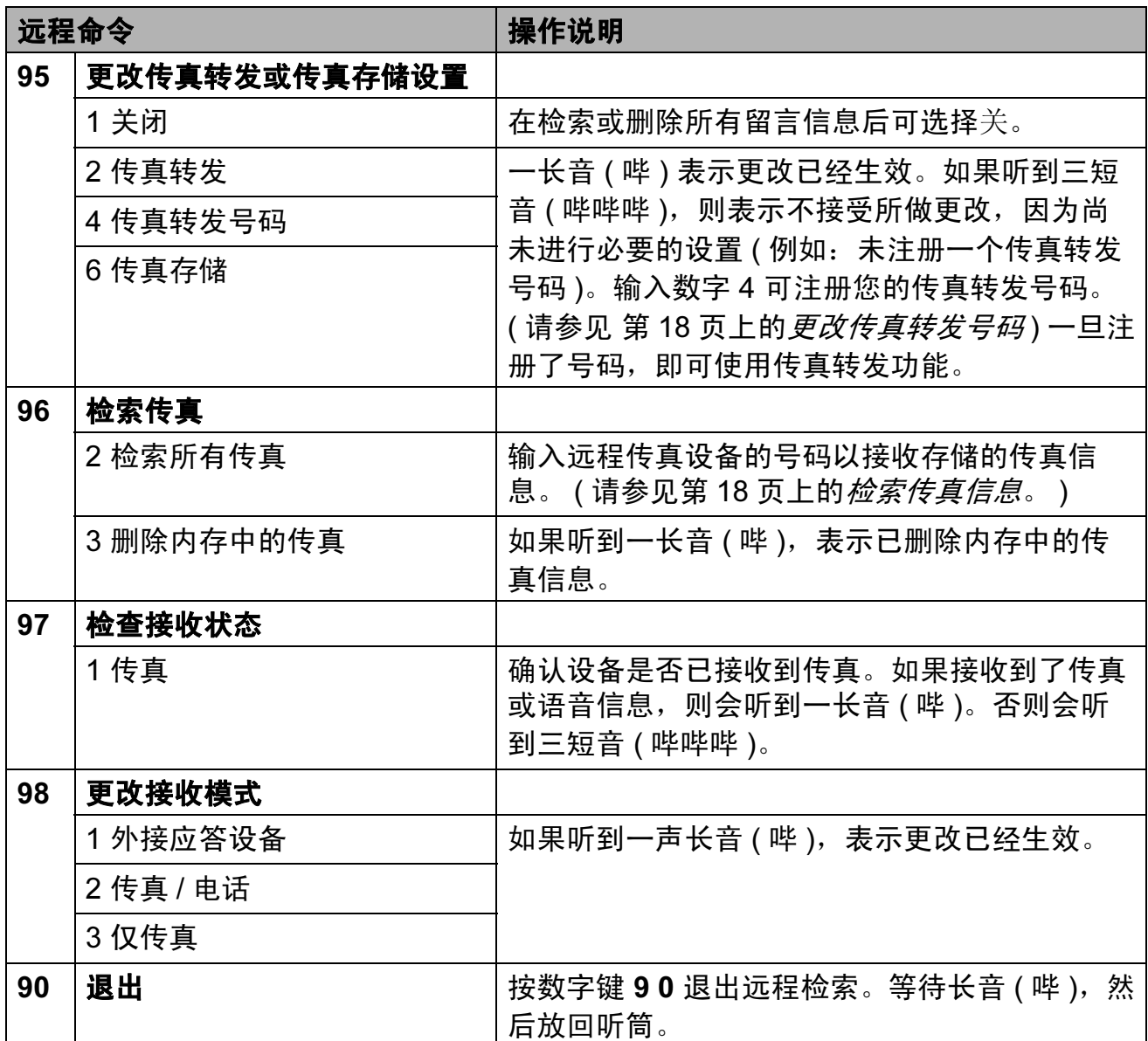

## <span id="page-23-3"></span><span id="page-23-0"></span>检索传真信息 <sup>4</sup>

您可从双音频的电话机上呼叫设备并 将传真信息发送到设备。使用本功能 前,必须打开传真存储。

1 拨打传真号码。

- 2 设备应答时,请立即输入您的远 程访问代码 (一个三位数, 并以 \* 键结束 )。如果听到一长音 ( 哔 ), 则表示有信息。
- 8 当听到两短音 ( 哔哔 ), 按数字 键 962。
- 4 听到一声长音后,使用拨号盘输 入传真信息接收方远程传真设备 的号码 ( 最多 20 位数字 ), 以 # # 键结束。

#### 注释

不可将 **l** 和 # 键作为拨叫号码。但是, 如果要插入一个暂停,可按 # 键。

6 听到设备发出哔哔声后挂断电 话。设备将呼叫其他传真设备, 然后传真设备将打印传真信息。

## <span id="page-23-2"></span><span id="page-23-1"></span>更改传真转发号码

可从其他双音频电话机或传真设备上 更改传真转发号码的默认设置。

- 1 拨打传真号码。
- 2 设备应答时,请立即输入您的远 程访问代码 (一个三位数, 并以 \* 键结束 )。如果听到一长音 ( 哔 ), 则表示有信息。
- 8 当听到两短音 ( 哔哔 ), 按数字 键 954。
- 4 等待一长音 ( 哔 ), 使用拨号盘输 入要发送传真的远程传真设备的 新号码 ( 最多 20 个数字 ), 以 # # 结束。

#### 注释

不可将 \* 和 # 键作为拨叫号码。但 是,如果要插入一个暂停,可按# 键。

- 6 操作完成后, 按数字键 90 停止 远程访问。
- 6 听到设备发出哔哔声后挂断电话。

## <span id="page-24-0"></span>其他接收操作

## <span id="page-24-1"></span>打印缩小的接收传真 <sup>4</sup>

若选择开,设备将自动缩小每页接收 的传真,调整以适合 A4、 Letter 或 Legal 尺寸的纸张。通过使用的传真 页面尺寸和设置的纸张尺寸,设备便 可计算出缩小比率。(请参见*使用说* 明书 (基本功能) 第 2 章中的纸张尺  $\vec{\tau}$  )

#### 1 按功能键。

- 2 按 A 或 ▼键选择传真。 按 OK 键。
- **6** 按 ▲ 或 ▼ 键选择设置接收。 按 OK 键。
- 4 按 A 或 ▼ 键选择自动缩小。
- **6** 按 4 或 ▶ 键选择开 ( 或关 )。 按 OK 键。
- f 按停止 / 退出键。

## <span id="page-24-2"></span>轮询概述 <sup>4</sup>

轮询可通过设置设备使其他人从您那 接收传真,但是他们必须支付电话 费。此功能也可使您呼叫其他人的传 真设备并接收传真,但由您支付电话 费。双方的设备都设置了轮询功能才 可使用。不是所有的传真设备都支持 轮询。

#### <span id="page-24-3"></span>轮询接收 <sup>4</sup>

轮询接收可使您呼叫其他传真设备以 接收传真。

#### 设置轮询接收 <sup>4</sup>

- 1 按 (面) (传真)键。
- 2 按 ▲ 或 ▼ 键选择轮询接收。
- **6** 按 4 或 ▶ 键选择标准。 按 OK 键。
- 4 输入轮询的传真号码。
- 6 按启用黑白或启用彩色键。

#### 设置使用安全密码的轮询接收

安全轮询是指限制其他人检索设置为 轮询的原稿。

安全轮询仅在 Brother 传真设备中可 以使用。如果想从设置了安全轮询的 Brother 设备上获得传真,必须输入安 全密码。

1 按 (画) (传真)键。

**2** 按▲ 或 ▼键选择轮询接收。

第 4 章

- **3** 按 ◀ 或 ▶ 键选择安全。 按 OK 键。
- 4 输入一个四位数的安全密码。 这是您正在轮询的传真设备的安 全密码。 按 OK 键。

6 输入所要轮询的传真号码。

6 按启用黑白或启用彩色键。

## 设置接收延迟轮询

延迟轮询使您的设备在等待一段时间 后再进行轮询接收传真。只可设置一 *项*延识轮询操作。

1 按 (面) (传真)键。

- 2 按 ▲ 或 ▼ 键选择轮询接收。
- **6** 按 4 或 ▶ 键选择定时器。 按 OK 键。
- d 输入要开始轮询的时间 (24 小时 制 )。 例如: 对于 9:45 PM, 则输入 21:45。 按 OK 键。
- 6 输入所要轮询的传真号码。
- 6 按启用黑白或启用彩色键。 设备在所输入的时间内开始轮询 呼叫。

## 连续轮询 (仅适用于黑白)

连续轮询是指在一次操作内从多台传 真设备连续轮询传真原稿。

- 1 按 (面) (传真)键。
- 2 按▲ 或 ▼键选择轮询接收。
- **3** 按 ◀ 或 ▶ 键选择标准、安全或定 时器。 按 OK 键。
- 4 执行以下操作中的一项:
	- 如果选择了标准,按 OK 键, 然后转到步骤 6。
	- 如果选择了安全,按 OK 键, 然后输入一个四位数密码。 按 OK 键, 转到步骤 6。
	- 如果选择了定时器,按 OK 键,输入您想开始轮询的时间 (24 小时制 )。 按 OK 键,转到步骤 6。
- <span id="page-25-0"></span>**6** 按▲ 或 ▼键选择多址发送。 按 OK 键。

#### <span id="page-25-1"></span>6 执行以下操作中的一项:

- 按 ▲ 或 ▼键选择添加号码, 然 后使用拨号盘输入一个号码。 按 OK 键。
- ■按▲或 ▼键选择速拨, 然后按 OK 键。按▲ 或 ▼键选择字母 顺序或数字顺序, 然后按 OK 键。按 **a** 或 **b** 键选择一个号 码,然后按 OK 键。
- 1 重复步骤 6 输入所有传真号码 后,按 **a** 或 **b** 键选择完成。 按 OK 键。
- 8 按启用黑白键。 设备将对原稿依次轮询每个号码 或组号码。

设备正在拨号时,按停止 / 退出键即 可取消轮询。

若要取消全部连续轮询作业,请参见 第 9 页上的[检查和取消等待处理的作](#page-14-3) [业](#page-14-3)。

<span id="page-26-0"></span>5 拨号和存储号码

## <span id="page-26-1"></span>其他拨号操作

## <span id="page-26-2"></span>组合速拨号码

有时您发送传真时可能想从几个长途 电话运营商中做出选择。费率随着时 间和目的地的不同而不同。要利用低 费率,您可以将长途电话运营商的访 问代码和信用卡号码存储为速拨号 码。将这些连续的号码按顺序分割并 组合,设置存储为独立的速拨号。您 甚至可使用拨号盘手动拨号。 ( 请参 见使用说明书 ( 基本功能) 第 7 章中 的*存储速拨号码*。)

例如,您可能已在速拨号 03 和速拨号 02 上分别存储了 "555" 和 "7000"。使 用这两个速拨号,按以下键即可拨打 "555-7000":

- 1 按 9 (速拨 ) 键。
- **2** 按 ▲ 或 ▼键选择检索。 按 OK 键。
- 8 输入 03。
- **4** 按 ▲ 或 ▼ 键选择速拨。 按 OK 键。
- **6** 按▲或▼键选择检索。 按 OK 键。
- 6 输入 02。
- 1 按启用黑白或启用彩色键。 可拨打 "555-7000"。

要临时更改号码,可使用拨号盘手动 拨号代替部分号码。例如:要将号码 更改为 555-7001, 可按 [2] (速拨) 键,选择检索,按数字键 03,然后用 拨号盘按数字键 7001。

## 注释

如果在拨号过程中想听到其他的拨 号音或信号, 则可按**重拨 / 暂停**键 在号码中插入一个暂停。每按键一 次都将增加 3.5 秒的延迟。

## <span id="page-27-0"></span>存储号码的其他方式

## <span id="page-27-1"></span>从拨出记录存储速拨号码

也可从拨出记录中存储速拨号码。

- 1 按重拨 / 暂停键。 也可按 ( 面 ) ( 传真 ) 键选择拨出 记录。
- **2** 按 ▲ 或 ▼ 键选择您想存储的名称 或号码。 按 OK 键。
- **6** 按▲ 或 ▼键选择添加速拨。 按 OK 键。
- **4** 按 ▲ 或 ▼ 键选择您想用于存储该 号码的两位数速拨位置。 按 OK 键。
- 6 执行以下操作中的一项:
	- 使用拨号盘输入名称 ( 最多 16 个字符 )。

按 OK 键。

(要获得输入字母的帮助,请 参见*使用说明书 ( 基本功能 ) 附录 C* 中的*输入文本*。)

- 要存储不带名称的号码,按 OK 键。
- 6 按 OK 键确认要存储的传真或电 话号码。
- 7 执行以下操作中的一项:
	- 输入第二个传真或电话号码 ( 最多 20 个数字 )。

按 OK 键。

■ 如果不再存储号码,按 OK 键。

- **8** 按 ▲ 或 ▼ 键选择完成。 按 OK 键。
- 8 按停止 / 退出键。

#### <span id="page-27-2"></span>从来电显示记录存储速拨号码

如果已在电信局申请来电显示定制服 务,您也可在来电显示记录中将呼入 的号码存储为速拨号码。(请参见*使* 用说明书 ( 基本功能 ) 第 6 章中的来 电显示。 )

- **4 按重拨 / 暂停**键,然后按 \* 键。 也可按 ( 面 ) ( 传真 ) 键选择来电 显示记录。
- **2** 按 ▲ 或 ▼ 键选择您想存储的号 码。 按 OK 键。
- **3** 按 ▲ 或 ▼ 键选择添加速拨。 按 OK 键。
- **4** 按 ▲ 或 ▼ 键选择您想用于存储该 号码的两位数速拨位置。 按 OK 键。
- 6 执行以下操作中的一项:
	- 使用拨号盘输入名称 ( 最多 16 个字符 )。
		- 按 OK 键。

(要获得输入字母的帮助,请 参见使用说明书 (基本功能) *附录 C* 中的*输入文本*。)

- 要存储不带名称的号码, 按 OK 键。
- 6 按 OK 键确认要存储的传真或电 话号码。

5

- 7 执行以下操作中的一项:
	- 输入第二个传真或电话号码 ( 最多 20 个数字 )。
		- 按 OK 键。
	- 如果不再存储号码,按 OK 键。
- **8** 按 ▲ 或 ▼ 键选择完成。按 OK 键。
- 8 按停止 / 退出键。

#### <span id="page-28-0"></span>设置多址发送组

使用可存储在某个速拨号位置中的组 拨号时,只需按 <sup>い</sup> (速拨)键、检索、 OK 键、两位数位置和启用黑白键就 可将同一传真信息发送给多个传真号 码。

首先需将传真号码逐个存储到速拨号 位置中。然后,可将它们存入一个 组。每个组使用一个速拨号地址。最 多可以设置六个组或一个包含 198 个 号码的大组。

( 请参见第 7 页上的*[多址发送](#page-12-3) ( 仅适用* [于黑白](#page-12-3) ) 和使用说明书 ( 基本功能 ) 第 7 *章*中的*存储速拨号码*。)

1 按 1 (速拨)键。

- 2 按 ▲ 或 ▼键选择设置组拨号。 按 OK 键。
- <span id="page-28-3"></span>**3** 按 ▲ 或 ▼ 键选择 GROUP1、 GROUP2、 GROUP3、 GROUP4、 GROUP5 或 GROUP6 作为这些要 。<br>存储的传真号码的组名。<br>按 **OK** 键。
- **4** 按 ▲ 或 ▼ 键选择您想添加到该组 的两位数速拨位置。 按 OK 键。
- <span id="page-28-1"></span>**6** 按▲ 或 ▼键选择添加号码。 按 OK 键。
- <span id="page-28-2"></span>6 若要将号码添加到组中, 按 **▲ 或 ▼ 键选择**字母顺序或数字顺 序,然后按 OK 键。按 **a** 或 **b** 键 选择一个号码, 然后按 OK 键。
- <span id="page-28-4"></span>7 执行以下操作中的一项:
	- 要添加其他号码, 重复步骤 6 至步骤 6。
	- 如果不再添加其他号码, 按 **a** 或 **b** 键选择完成。

按 OK 键。

- 8 执行以下操作中的一项:
	- ■要存储其他多址发送组,重复 步骤 6 至步骤 6。
	- 如果不再存储其他多址发送 组, 按停止 / 退出键。

## 注释

可打印一份包含所有速拨号码的列 表。组号码在 GROUP( 组 ) 栏中有 标记。( 请参见第 26 [页上的](#page-31-0)*报告*。)

#### <span id="page-28-5"></span>更改组名称 <sup>5</sup>

- 1 按 1 (速拨)键。
- <u>2</u> 按 ▲ 或 ▼键选择设置组拨号。 按 OK 键。
- **3** 按▲ 或 ▼键选择要更改的组名称。 按 OK 键。
- 4 按 A 或 ▼键选择更改组名称。 按 OK 键。

## 注释

如何更改已存储的名称或号码:

如果想要更改字符,使用 **d** 或 **c** 键 将光标移到要更改的字符的下方, 然后按清除键。重新输入字符。

- 6 使用拨号盘输入新的名称 (最多 16 个字符 )。 按 OK 键。 (请参见使用说明书 (基本功能) *附录 C* 中的*输入文本*。例如: 输 入 NEW CLIENTS。 )
- **6** 按 ▲ 或 ▼键选择完成。 按 OK 键。
- 按停止 / 退出键。

#### 删除组 <sup>5</sup>

- 1 按 9 (速拨)键。
- 2 按 ▲ 或 ▼键选择设置组拨号。 按 OK 键。
- **63** 按▲ 或 ▼键选择要删除的组。 按 OK 键。
- 4 按 ▲ 或 ▼键选择删除。 按 OK 键。 按数字键 1 确认。
- 6 按停止 / 退出键。

#### 从组中删除一个号码

- 1 按 9 (速拨)键。
- 2 按 ▲ 或 ▼键选择设置组拨号。 按 OK 键。
- **3** 按▲ 或 ▼键选择要更改的组。 按 OK 键。
- d 按 **a** 或 **b** 键选择要删除的号码。 按 OK 键。 按数字键 1 确认。
- **6** 按▲或▼键选择完成。 按 OK 键。
- 6 按停止 / 退出键。

<span id="page-30-0"></span>打印报告

## <span id="page-30-1"></span>传真报告

6

您需要使用**功能**键设置传输验证报告 和日志周期。

## <span id="page-30-2"></span>传输验证报告

可使用传输验证报告对发送的传真进 行确认。( 关于如何设置所需报告类型 的详细说明,请参见*使用说明书 ( 基* 本功能) 第 4 章中的传输验证报告。)

## <span id="page-30-3"></span>传真日志 (活动报告)

可将设备设定为按指定时间间隔 ( 每 50 份传真,每隔 6、12 或 24 小时,2 或 7 天 ) 打印日志。如果将时间间隔 设为关,仍可按第 26 [页上的](#page-31-2)*如何打 [印报告](#page-31-2)*中的步骤打印报告。出厂设置 为每 50 份传真。

- 1 按功能键。
- **2** 按 ▲ 或 ▼键选择传真。 按 OK 键。
- **63** 按 ▲ 或 ▼键选择报告设置。 按 OK 键。
- 4 按▲ 或 ▼键选择日志周期。
- **6** 按 ◀ 或 ▶ 键洗择时间间隔。 按 OK 键。 如果选择每 50 份传真,请转到 步骤 8。
	- 每隔 6、12 或 24 小时, 每隔 2 或 7 天

设备将在所选定的时间内打印 报告,然后从内存中清除所有 作业。如果设备的内存在所选 定的时间之前便已存满了 200 份作业,则设备将提早打印出 传真日志,然后从内存中清除 所有作业。如果在设备自动打 印报告之前需要一份额外的报 告,则可打印此报告而无需从 内存中删除所有作业。

■ 每 50 份传真

设备存储了 50 个任务后, 将 打印日志。

- 6 按 24 小时制输入开始打印的时间。 按 OK 键。 ( 例如:对于 7:45 PM,则输入 19:45)
- 1 如果选择每7天,液晶显示屏上将 显示信息提示您选择七天倒计时 的开始日期。
- <span id="page-30-4"></span>8 按停止 / 退出键。

## <span id="page-31-0"></span>报告 <sup>6</sup>

- 可以打印以下报告:
- <span id="page-31-3"></span>■传输验证

打印最后一次传输的传输验证报 告。

<span id="page-31-6"></span>■ 帮助菜单

打印帮助菜单,使您获知如何设定 设备。

■速拨

按字母或数字顺序,列出存储在速 拨号内存中的名称和号码。

■传真日志

列出最后一次接收和发送的传真信 息。

(TX 表示发送 )(RX 表示接收 )。

■ 用户设定

<span id="page-31-4"></span>列出您的设置。

■ 网络配置

<span id="page-31-5"></span>列出您的网络设置。

■ 无线网络报告

打印无线网络连接报告。

■ 来电显示记录

列出最近 30 条接收传真和电话呼 叫的可用的来电显示信息。

## <span id="page-31-2"></span><span id="page-31-1"></span>如何打印报告 <sup>6</sup>

- 1 按功能键。
- 2 按 A 或 ▼键选择打印报告。 按 OK 键。
- **(3) 按▲ 或 ▼键选择您想打印的报告。** 按 OK 键。
- d (仅适用于速拨号) 按 **a** 或 **b** 键选 择字母顺序或数字顺序。 按 OK 键。
- 6 按启用黑白键。
- 6 按停止 / 退出键。

# <span id="page-32-0"></span>复印 7月11日 10月11日 10月11日 10月11日 10月11日 10月11日 10月11日 10月11日 10月11日 10月11日 10月11日 10月11日 10月11日 10月11日 10月11日 10月

## <span id="page-32-1"></span>复印设置 <sup>7</sup>

7

可临时更改下一份复印件的复印设 置。

设备将在 1 分钟后返回默认设置, 或 者模式定时器使设备返回到传真模式。 (请参见第 2 页上的*[模式定时器](#page-7-3)*。)

若要更改设置, 按复印键, 然后按 **a** 或 **b** 键滚动显示复印设置。当所需 的设置高亮显示时,按 OK 键。

洗择完设置后,按启用黑白或启用彩 色键。

#### 注释

可将最常用的设置保存为默认设 置。这些设置将一直保存直到您再 次更改。( 请参见第 33 [页上的](#page-38-2)*将您* [更改的内容设为新的默认值](#page-38-2)。 )

## <span id="page-32-2"></span>停止复印

要停止复印,请按停止 / 退出键。

#### <span id="page-32-3"></span>更改复印速度和质量 <sup>7</sup>

有多种速度和质量设置可供选择。出 厂设置为正常。

■快速

快速的复印速度和最少的耗墨量。 可节约打印时间,用于复印需校对 的文档、大容量原稿或多份复印。

■ 正常

推荐的复印模式,用于普通打印输 出。可在适当的复印速度下实现良 好的复印质量。

■ 最佳

用于复印精细图片,如照片。该模 式分辨率最高,但速度最慢。

1 按 ( , ) ( 复印 ) 键。

- 2 装入原稿。
- 6 输入要复印的份数。
- 4 按 A 或 ▼键选择质量。
- **6** 按 ◀ 或 ▶ 键选择快速、正常或最 佳。 按 OK 键。
- 6 如果不再更改其他设置, 按**启用** 黑白或启用彩色键。

## <span id="page-32-4"></span>放大或缩小复印图像 <sup>7</sup>

可选择放大或缩小的比率。如果选择 了适合页面,设备自动将尺寸调整为 设置好的纸张尺寸。

- 1 按 ( , ) ( 复印 ) 键。
- 2 装入原稿。
- 3 输入要复印的份数。
- **4** 按▲ 或 ▼键选择放大 / 缩小。
- **6 按 4 或 ▶ 键选择 100%、放大、缩** 小、适合页面或自定义 (25-400%)。
- 6 执行以下操作中的一项:
	- 如果选择了放大或缩小,按 OK 键, 然后按 ◀ 或 ▶ 键选择 所需放大或缩小的比率。 按 OK 键。
	- 如果选择了自定义 (25-400%), 按 OK 键, 然后 输入范围在 25% 至 400% 的缩 放比率。 按 OK 键。
	- 如果选择了 100% 或适合页 面,转到步骤  $\bigcirc$  $\bigcirc$  $\bigcirc$ 。

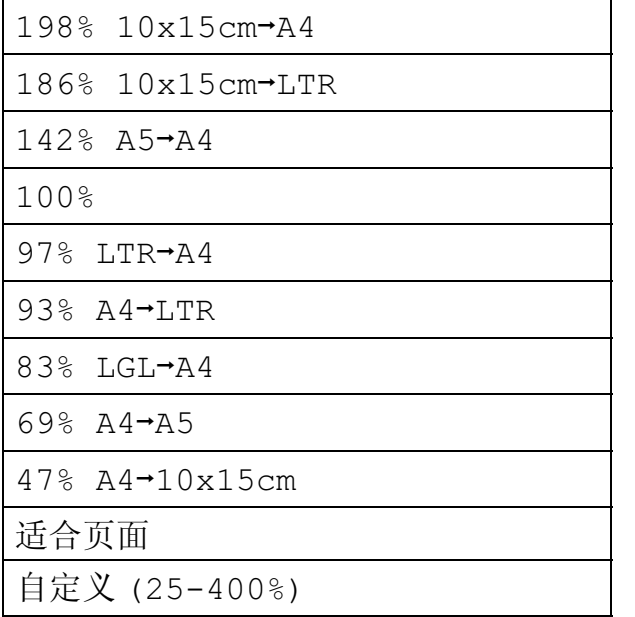

<span id="page-33-1"></span><mark>7</mark>  如果不再更改其他设置,按**启用** 黑白或启用彩色键。

## 注释

- 页面布局不可与放大 / 缩小一起使用。
- 适合页面不可与页面布局、书本复 印、排序和水印复印一起使用。
- 当平板扫描器上的原稿倾斜角度大 于 3 度时,适合页面无法正常使 用。使用左侧与顶端的文档辅助 线,将原稿正面向下放在平板扫描 器的左上角。
- •使用自动进稿器时,适合页面不可用。

## <span id="page-33-0"></span>使用 N 合 1 复印或制作海报 ( 页 面布局)

使用 N 合 1 复印功能可通过将两张或 四张原稿复印到一张纸上,有效地节 约纸张。

您也可制作海报。使用海报功能时, 设备会将原稿分成多个部分,然后将 各个部分放大,这样您就可将它们组 合起来制作成一张海报。若要打印海 报,请使用平板扫描器。

## ① 重要事项

- 请确保将纸张尺寸设定为 A4 或 Letter。
- ·使用 N 合 1 复印和海报功能时, 放 大 / 缩小设置不可用。
- 若要进行多份彩色复印,则不能使 用 N 合 1 复印。
- ( 纵向 ) 表示纵向,( 横向 ) 表示横 向。
- 一次只能制作一张海报。

## 注释

页面布局不可与水印复印、书本复 印、排序、省墨模式和放大 / 缩小 一起使用。

- 1 按 ( ) ( 复印 ) 键。
- 2 装入原稿。
- 63 输入要复印的份数。
- 4 按▲ 或 ▼键选择页面布局。

7

- **6** 按 4 或 ▶ 键选择关 (1合1)、2合 1 ( 纵向 )、2 合 1 ( 横向 )、4 合 1 ( 纵向 )、 4 合 1 ( 横向 ) 或海报 (3 x 3)。 按 OK 键。
- 6 如果不再更改其他设置, 按**启用** 黑白或启用彩色键扫描页面。 如果您已将原稿放入自动进稿器 中或正在制作一张海报,设备将 扫描页面并开始打印。

## 若您正在使用平板扫描器,请转 到步骤 ?。

- <span id="page-34-0"></span>1 设备扫描页面后, 按数字键 1 扫 描下一页。
- <span id="page-34-1"></span>8 将下一页原稿放到平板扫描器 上。 按 OK 键。
- 9 重复步骤 2和 3扫描每个页面。
- 1 当扫描完所有页面后, 按数字键 2 完成。

注释 如果您选择照片纸作为 N 合 1 复印 的纸张类型,本设备将像在普通纸 上一样打印图像。

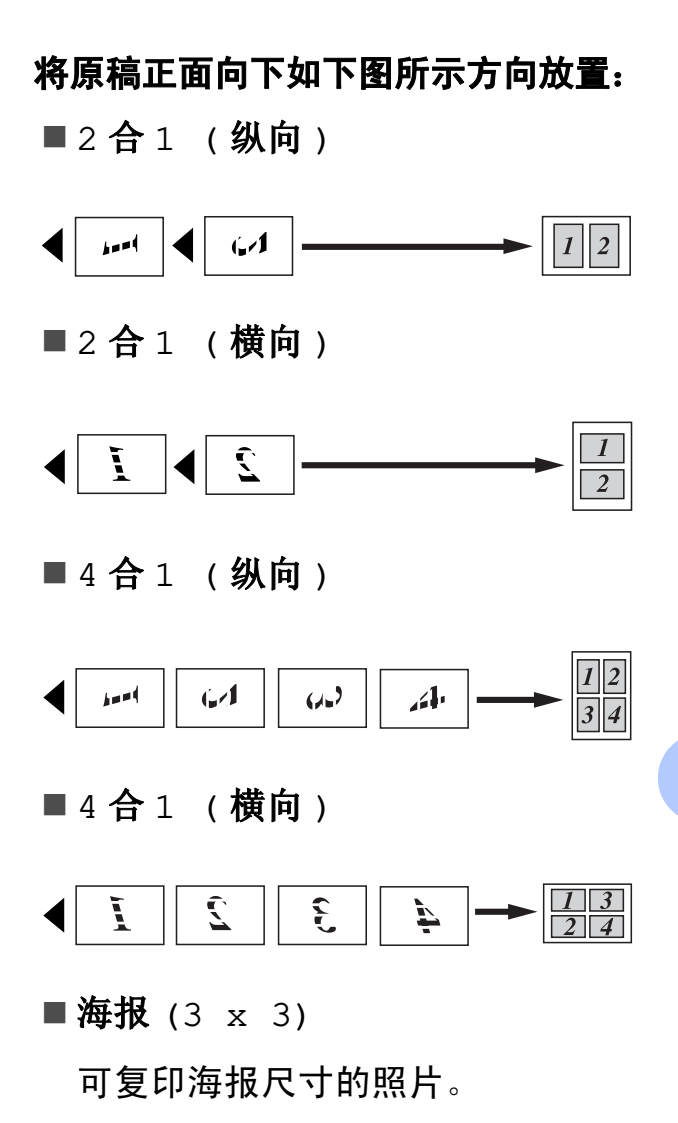

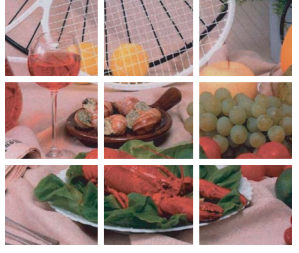

## <span id="page-35-0"></span>使用自动进稿器排序多份复印件<sup>7</sup>

可排序多份复印件。将以 321、 321、 321 等的顺序堆叠页面。

1 按 ( 1 ) ( 复印 ) 键。

- 2 装入原稿。
- 8 输入要复印的份数。
- 4 按 A 或 ▼键选择堆叠 / 排序。
- 6 按 4 或 ▶ 键选择排序。 按 OK 键。
- 6 如果不再更改其他设置, 按**启用** 黑白或启用彩色键。

#### 注释

排序不可与适合页面、页面布局和 书本复印一起使用。

## <span id="page-35-1"></span>调整浓度 <sup>7</sup>

可调节复印件的浓度使复印件更深或 更浅。

- 1 按 ( 1 ) ( 复印 ) 键。
- 2 装入原稿。
- c 输入要复印的份数。
- **4** 按 ▲ 或 ▼ 键选择浓度。
- **6** 按 ◀或 ▶ 键使复印件更浅或更深。 按 OK 键。
- 6 如果不再更改其他设置, 按启用 黑白或启用彩色键。

## <span id="page-35-2"></span>省墨模式 <sup>7</sup>

使用此功能可以节省墨水。如下图所 示,设备输出的打印件颜色将偏淡, 图像轮廓将更为清晰。

节省的墨水量因原稿的不同而有所差异。

#### 省墨模式:关 <sup>7</sup>

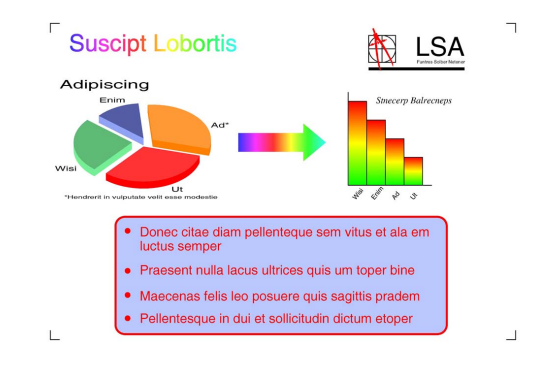

## 省墨模式:开

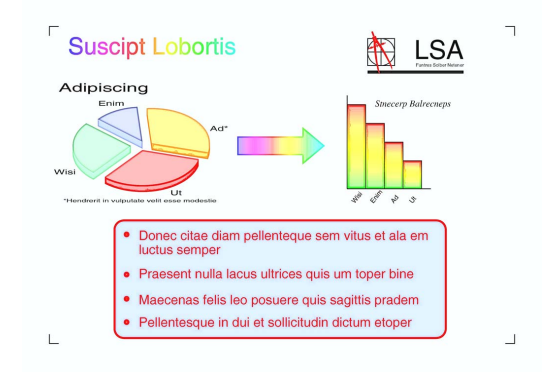

- 按 ( 国 ) ( 复印 ) 键。
- 2 装入原稿。
- 6 输入要复印的份数。
- 4 按 ▲ 或 ▼键选择省墨模式。
- **6** 按 4 或 ▶ 键选择开 ( 或关 )。 按 OK 键。

7

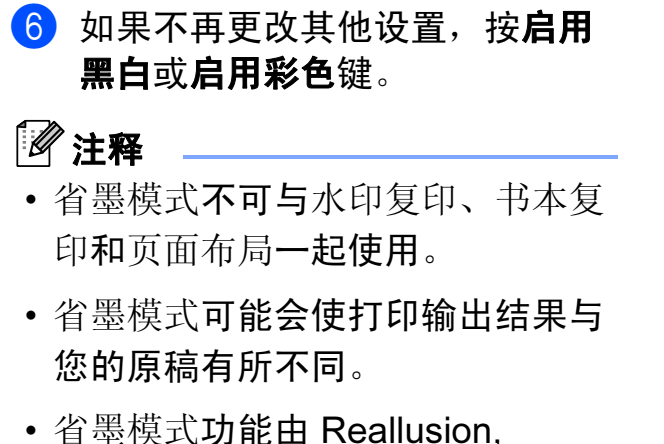

Inc. **LeaLLUSION** 提供技术支持。

## <span id="page-36-0"></span>书本复印 <sup>7</sup>

使用平板扫描器进行复印时,使用书 本复印可更正边框阴影和歪斜部分。 设备可自动更正数据,或您可进行特 殊更正。

- 1 按 ( 1 ) ( 复印 ) 键。
- 2 装入原稿。
- 6 输入要复印的份数。
- 4 按▲ 或 ▼键选择书本复印。
- 6 执行以下操作中的一项:
	- 要自行更正数据, 按 ◀ 或 ▶ 键 选择开启(预览)。

按**启用黑白或启用彩色**键,然 后转到步骤 6。

- 若要设备自动更正数据, 按 **d** 或 **c** 键选择开,然后转到步 骤 ②。
- <span id="page-36-1"></span>f 使用 # 或 **l** 键调整歪斜的数据。 使用 **a** 或 **b** 键修正阴影。
- <span id="page-36-2"></span>7 完成更正后,按启用黑白或启用 彩色键。

#### 注释

- 书本复印不可与页面布局、排序、 省墨模式、适合页面和水印复印一 起使用。
- 书本复印功能由 Reallusion,

Inc. West the 提供技术支持。

## <span id="page-37-0"></span>水印复印

可将一个标识或文本作为水印放入原 稿。可从介质卡、 USB 存储设备或扫 描数据中选择一个模板水印。

## 注释

- 水印复印不可与适合页面、页面布 局、省墨模式和书本复印一起使 用。
- 水印复印功能由 Reallusion, Inc. **We Hall USIGN** 提供技术支持。

## <span id="page-37-2"></span>使用模板 <sup>7</sup>

- 1 按 ( 1 ) ( 复印 ) 键。
- 2 装入原稿。
- c 输入要复印的份数。
- 4 按 A 或 ▼ 键选择水印复印。 按 OK 键。
- **6** 按 ◀ 或 ▶ 键选择开。
- **6** 按▲ 或 ▼键选择当前设置。 按 OK 键。
- **1** 按 ▲ 或 ▼ 键选择模板。按 OK 键。
- 8 如有需要,使用液晶显示屏上显 示的选项更改其他设置。
- 9 如果不再更改其他设置, 按启用 黑白或启用彩色键。

## <span id="page-37-1"></span>使用介质卡或 USB 存储设备数据 <sup>7</sup>

- 1 按 ( , ) ( 复印 ) 键。
- 2 装入原稿。
- (3) 输入要复印的份数。
- 4 按 A 或 ▼ 键选择水印复印。 按 OK 键。
- **6** 按 ◀ 或 ▶ 键选择开。
- **6** 按 ▲ 或 ▼ 键选择当前设置。 按 OK 键。
- 插入介质卡或 USB 存储设备。按 **a** 或 **b** 键选择介质。
- **8** 按 OK 键, 然后按 ◀ 或 ▶ 键选择 用作水印的数据。
- $\Theta$  按 OK 键,然后使用液晶显示屏 上显示的选项更改其他设置。
- 10 如果不再更改其他设置, 按启用 黑白或启用彩色键。

## 重要事项

图像捕捉键闪烁时,请勿取出介质 卡或 USB 存储设备,以防损坏介 质卡、USB 存储设备及存储在卡上 的数据。

#### <span id="page-38-3"></span>将扫描的纸质原稿用作水印 <sup>7</sup>

1 按 ( , ) ( 复印 ) 键。

- 2 输入要复印的份数。
- **3** 按 ▲ 或 ▼键选择水印复印。 按 OK 键。
- **4** 按 ◀ 或 ▶ 键选择开。
- **6** 按▲ 或 ▼键选择当前设置。 按 OK 键。
- **6** 按 ▲ 或 ▼ 键选择扫描。按 OK 键,然后将您想用作水印的页面 放到平板扫描器上。
- 按启用黑白或启用彩色键。
- 8 取出扫描的原稿,然后放入要复 印的原稿。
- **9** 按 ◀ 或 ▶ 键更改水印的透明度, 然后按 OK 键。
- 10 如果不再更改其他设置, 按启用 黑白或启用彩色键。

注释

无法放大或缩小扫描的水印。

## <span id="page-38-2"></span><span id="page-38-0"></span>将您更改的内容设为新的默认值

若想保存常用的复印设置如质量、放 大 / 缩小、浓度、省墨模式和页面布 局,可将其设定为默认值。这些设置 将一直保存直到您再次更改。

- 1 按 ( 1 ) ( 复印 ) 键。
- **2** 按▲或 ▼键和◀或 ▶键选择新的 设置。 按 OK 键。 重复该步骤,设置每项需要更改 的设置。
- **6** 更改完最后一个设置后, 按▲或▼ 键选择设定新默认值。 按 OK 键。
- 4 按数字键 1 选择是。
- 6 按停止 / 退出键。

## <span id="page-38-1"></span>将所有设置恢复为出厂设置 <sup>7</sup>

可将您已更改的以下设置恢复为出厂 设置:

质量、放大 / 缩小、浓度、省墨模式 和页面布局。

- 1 按 ( 1 ) ( 复印 ) 键。
- 2 按▲ 或 ▼键选择出厂设置。 按 OK 键。
- 6 按数字键 1 选择是。

4 按 停止 / 退出 键。

7

## <span id="page-39-0"></span>8 打印介质卡或 USB 存储设备中的照 片 <sup>8</sup>

## <span id="page-39-1"></span>图像捕捉中心 ™ 操作

## <span id="page-39-2"></span>介质卡、 USB 存储设备和文件 夹结构

设备可与目前先进的数码相机图像文 件、介质卡和 USB 存储设备兼容, 但 是,请阅读以下要点避免发生错误:

- ■图像文件的扩展名必须为 .JPG (其 他图像文件的扩展名如 .JPEG、 .TIF、 .GIF 等格式不能被识别 )。
- 图像捕捉中心 ™ 直接打印与使用计 算机的图像捕捉中心 ™ 操作必须 分开进行。 ( 两项操作不能同时进 行。 )
- 设备最多可读取一张介质卡或 USB 存储设备中的 999 个文件。
- 介质卡上的 DPOF 文件必须是有效 的 DPOF 格式。 ( 请参见第 [40](#page-45-2) 页 上的 [DPOF](#page-45-2) 打印。 )

请注意以下内容:

■ 当打印索引或图像时, 即使一个或 多个图像被损坏,图像捕捉中心 ™ 仍将打印所有有效图像。已损坏的 图像将不会被打印。

■ (介质卡用户)

数码相机将介质卡格式化后设备方 可读取此介质卡。

- 当数码相机格式化介质卡时,会创 建一个特殊的文件夹用来复制图像 数据。如果您想使用计算机来修改 存储在介质卡内的图像数据,我们 建议您不要更改由数码相机所创建 的文件夹的结构。当保存新的或修 改过的图像文件到介质卡时,我们 建议使用与数码相机相同的文件 夹。如果数据没有存储到相同的文 件夹内,设备可能无法读取文件或 打印图像。
- ■(USB 存储设备用户)

本设备支持经 Windows<sup>®</sup> 格式化的 USB 存储设备。

## <span id="page-39-3"></span>电影打印 <sup>8</sup>

您可以打印存储在介质卡或 USB 存储 设备中的电影文件的图像。

电影文件自动按时长拆分为 9 部分, 并排列为 3 行, 以便您查看并打印场 景。

## 注释

- 无法选择特定电影场景。
- 可使用 AVI 或 MOV 电影文件格式。 但是,如果 AVI 文件大小超过 1 GB ( 拍摄时长为 30 分钟左右 ) 或者 MOV 文件大小超过 2 GB ( 拍摄时 长为 60 分钟左右), 将无法打印。

## <span id="page-40-0"></span>打印图像

## <span id="page-40-4"></span><span id="page-40-1"></span>打印索引 (缩略图)

图像捕捉中心 ™ 将为每张图像指定编 号 (例如 No.1、 No.2、 No.3 等)。

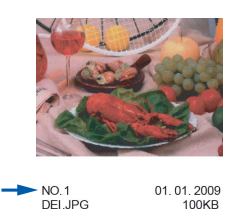

图像捕捉中心 ™ 使用这些数字识别图 像。可打印一张缩略图页面,这将显示 介质卡或 USB 存储设备上的所有图像。

## 注释

索引页上仅能正确打印不多于 8 个 字符的文件名。

- 1 确保将介质卡或 USB 存储设备插 入正确的插槽中。 按 ( 图) ( 图像捕捉 ) 键。
- 2 按▲ 或 ▼键选择打印索引。 按 OK 键。
- **3** 按 ▲ 或 ▼键选择布局格式, 然后 按 **d** 或 **c** 键选择每行 6 个图片或 每行 5 个图片。 按 OK 键。

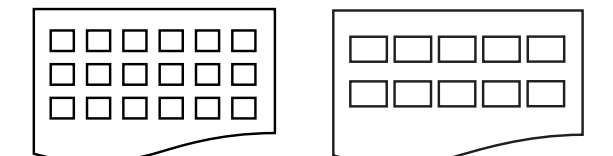

每行 6 个图片 每行 5 个图片

每行 5 个图片的打印速度比每行 6个图片略慢,但质量更好。

- 4 执行以下操作中的一项:
	- 按 ▲ 或 ▼键选择纸张类型, 然 后按 **d** 或 **c** 键选择正在使用的 纸张类型:普通纸、喷墨专用 纸、 Brother BP71、 Brother BP61 或其它相片 纸。

#### 按 OK 键。

- 按 ▲ 或 ▼键选择纸张尺寸, 然 后按 **d** 或 **c** 键选择正在使用的 纸张类型:A4 或 Letter。
	- 按 OK 键。
- 若不想更改纸张设置, 转到步 骤同。
- <span id="page-40-3"></span>6 按启用彩色键打印。

## <span id="page-40-2"></span>打印照片

打印单张图像前,您必须知道图像的 编号。

- **4 确保将介质卡或 USB 存储设备插** 入正确的插槽中。 按 (3) (图像捕捉)键。
- **2** 打印索引。(请参见第35[页上的](#page-40-4)*打* [印索引](#page-40-4) (缩略图)。)
- **3** 按▲ 或 ▼键选择打印照片。 按 OK 键。
- <span id="page-40-5"></span>4 从索引页上选择已打印的缩略图, 并输入其图像编号。 按 OK 键。
- 6 重复步骤 ❹直至输入要打印的所 有图像的编号。

## 注释

- 通过按 **l** 键输入逗号或者按 # 键输 入连字符,可一次输入多个编号。 例如:按数字键 1、 **l** 键、数字键 3、 **l** 键、数字键 6 打印图像 No.1、No.3 和 No.6。按数字键 1、 # 键、数字键 5 打印图像 No.1 至 No.5。
- 最多可为要打印的图像编号输入 12 个字符 ( 包括逗号 )。
- 6 选择所有图像编号后, 再次按 OK 键。
- 1 使用拨号盘输入所需的打印份 数。
- 8 执行以下操作中的一项:
	- 更改打印设置。(请参见第[41](#page-46-3)页 上的*[图像捕捉中心](#page-46-3) ™ 打印设* [置](#page-46-3)。 )
	- 若不想更改任何设置,按**启用** 彩色键打印。

## <span id="page-41-0"></span>打印所有照片

可打印介质卡或 USB 存储设备中的所 有照片。

- **确保将介质卡或 USB 存储设备插** 入正确的插槽中。 按 ( 图) ( 图像捕捉 ) 键。
- 2 按 A 或 ▼键选择打印所有照片。 按 OK 键。
- 3 使用拨号盘输入所需的打印份 数。
- 4 执行以下操作中的一项:
	- 更改打印设置。(请参见第[41](#page-46-3)页 上的*[图像捕捉中心](#page-46-3) ™ 打印设* [置](#page-46-3)。 )
	- 若不想更改任何设置,按**启用** 彩色键打印。

#### <span id="page-41-1"></span>照片效果

您可为照片编辑和添加效果,并在打 印前在液晶显示屏上浏览照片。

注释

- 添加效果后,可按 **l** 键放大图像的 视图。要返回原始尺寸,再次按 **l** 键。
- 照片效果功能由 Reallusion,

Inc. **LeaLLUSION** 提供技术支持。

#### <span id="page-41-2"></span>自动修正

自动修正功能可用于大部分照片。设 备为照片选择合适的效果。

- **确保将介质卡或 USB 存储设备插** 入正确的插槽中。 按 (回) (图像捕捉)键。
- 2 按▲ 或 ▼键选择照片效果。 按 OK 键。
- **6** 按 ◀ 或 ▶ 键选择所需照片。 按 OK 键。
- 4 按▲ 或 ▼键选择自动修正。 按 OK 键。

## 注释

- 如果液晶显示屏上显示去除红眼, 请按 # 键尝试从照片中去除红眼。
- •此时,按清除键即可撤消效果。
- $\overline{6}$  按 OK 键, 然后使用拨号盘输入 所需的打印份数。
- 6 执行以下操作中的一项:
	- ■按 OK 键更改打印设置。( 请参见 第 41 页上的[图像捕捉中心](#page-46-3) ™ [打印设置](#page-46-3)。 )
	- 若不想更改任何设置,按**启用** 彩色键打印。

#### <span id="page-42-1"></span>增强肤色 <sup>8</sup>

增强肤色功能最适用于调整人像照 片。它能检测到照片中人的肤色并调 整图像。

- **4 确保将介质卡或 USB 存储设备插** 入正确的插槽中。 按 (3) (图像捕捉)键。
- 2 按▲ 或 ▼键选择照片效果。 按 OK 键。
- **6** 按 ◀ 或 ▶ 键选择所需照片。 按 OK 键。
- 4 按 A 或 ▼键选择增强肤色。 按 OK 键。
- 6 执行以下操作中的一项:
	- ■若不想更改任何设置,按 OK 键。
	- 按▲ 或 ▼键手动调整效果级别。 完成后按 OK 键。
- 6 使用拨号盘输入所需的打印份 数。
- 7 执行以下操作中的一项:
	- ■按 OK 键更改打印设置。( 请参见 第 41 页上的[图像捕捉中心](#page-46-3) ™ [打印设置](#page-46-3)。 )
	- 若不想更改任何设置,按**启用** 彩色键打印。

#### <span id="page-42-0"></span>增强风景 <sup>8</sup>

增强风景功能最适用于调整风景照 片。可突出显示照片中的绿色和蓝色 区域,使风景看起来更清晰、鲜明。

- <u>● 确保将介质卡或 USB 存储设备插</u> 入正确的插槽中。 按 (回) (图像捕捉)键。
- 2 按▲ 或 ▼键选择照片效果。 按 OK 键。
- **3** 按 ◀ 或 ▶ 键选择所需照片。 按 OK 键。
- 4 按 ▲ 或 ▼键选择增强风景。 按 OK 键。
- 6 执行以下操作中的一项: ■若不想更改任何设置,按 OK 键。
	- 按 **▲** 或 **▼** 键手动调整效果级别。 完成后按 OK 键。
- 6 使用拨号盘输入所需的打印份数。
- g 执行以下操作中的一项:
	- ■按 OK 键更改打印设置。( 请参见 第41页上的[图像捕捉中心](#page-46-3) ™ [打印设置](#page-46-3)。 )
	- 若不想更改任何设置,按**启用** 彩色键打印。

8

## <span id="page-43-1"></span>去除红眼

设备可检测到照片中的红眼,并将尝 试从照片中去除红眼。

## 注释

有些情况无法去除红眼:

- 脸部过小。
- 脸部过于靠上、靠下、靠左或靠右。
- 1 确保将介质卡或 USB 存储设备插 入正确的插槽中。 按 (回) (图像捕捉)键。
- 2 按▲ 或 ▼键选择照片效果。 按 OK 键。
- **6** 按 4 或 ▶ 键选择所需照片。 按 OK 键。
- 4 按▲ 或 ▼键选择去除红眼。 按 OK 键。
	- 成功去除红眼时, 将显示添加 了该效果的照片,已调整部分 以红框圈起。
	- 去除红眼失败时,将显示无法 检测。

按 OK 键。

#### 注释

按 # 键再次尝试去除红眼。

- $\overline{6}$  按 OK 键, 然后使用拨号盘输入 所需的打印份数。
- 6 执行以下操作中的一项:
	- 按 OK 键更改打印设置。( 请参 见第41页上的*[图像捕捉中心](#page-46-3)*™ *[打印设置](#page-46-3)*。)
	- 若不想更改任何设置,按**启用** 彩色键打印。

## <span id="page-43-0"></span>黑白 <sup>8</sup>

可将照片的色彩转换为黑白。

- **确保将介质卡或 USB 存储设备插** 入正确的插槽中。 按 ( 图) ( 图像捕捉 ) 键。
- 2 按▲ 或 ▼键选择照片效果。 按 OK 键。
- **3** 按 ◀ 或 ▶ 键选择所需照片。 按 OK 键。
- **4** 按▲或▼键选择黑白。 按 OK 键。
- $\overline{\phantom{a}6}$  按 OK 键, 然后使用拨号盘输入 所需的打印份数。
- 6 执行以下操作中的一项:
	- ■按 OK 键更改打印设置。( 请参 见第41页上的*[图像捕捉中心](#page-46-3)*™ [打印设置](#page-46-3)。 )
	- 若不想更改任何设置,按**启用** 彩色键打印。

#### <span id="page-43-2"></span>棕色

可将照片的色彩转换为棕色。

- 确保将介质卡或 USB 存储设备插 入正确的插槽中。
	- 按 (3) (图像捕捉)键。
- 2 按 A 或 ▼键选择照片效果。 按 OK 键。
- **6** 按 4 或 ▶ 键选择所需照片。 按 OK 键。
- **4** 按 ▲ 或 ▼ 键选择棕色。 按 OK 键。
- 6 按 OK 键, 然后使用拨号盘输入 所需的打印份数。
- 6 执行以下操作中的一项:
	- ■按 OK 键更改打印设置。( 请参见 第 41 页上的[图像捕捉中心](#page-46-3) ™ [打印设置](#page-46-3)。 )
	- 若不想更改任何设置,按**启用** 彩色键打印。

## <span id="page-44-0"></span>按日期检索

可根据日期查找照片。

- 6 确保将介质卡或 USB 存储设备插 入正确的插槽中。 按 ( 图) ( 图像捕捉 ) 键。
- 2 按 ▲ 或 ▼键选择按日期检索。 按 OK 键。
- **3** 按 ▲ 或 ▼键选择检索的起始日 期。 按 OK 键。
- <span id="page-44-2"></span>**4** 按 ◀ 或 ▶ 键选择所需照片。

注释

通过连续按 **d** 或 **c** 键,可查看其他 日期的照片。按 **d** 键查看较早的照 片,按 **c** 键查看较近的照片。

- <span id="page-44-3"></span>6 使用拨号盘输入所需的打印份 数。
- 6 重复步骤 ❹ 和步骤 ❺ 直到选择 完所有要打印的照片。
- 1 选择所有照片后, 请执行以下操 作中的一项:
	- ■按 OK 键更改打印设置。( 请参见 第 41 页上的[图像捕捉中心](#page-46-3) ™ [打印设置](#page-46-3)。 )
	- 若不想更改任何设置,按**启用** 彩色键打印。

## <span id="page-44-1"></span>幻灯片播放 <sup>8</sup>

可使用幻灯片播放在液晶显示屏上查看 照片,也可在操作过程中选择照片。

- 确保将介质卡或 USB 存储设备插 入正确的插槽中。 按 ( 图) ( 图像捕捉 ) 键。
- 2 按 ▲ 或 ▼键选择幻灯片播放。 按 OK 键。
- 8 按停止 / 退出键结束幻灯片播放。

#### 在幻灯片播放过程中打印照片

- 确保将介质卡或 USB 存储设备插 入正确的插槽中。 按 (回) (图像捕捉)键。
- 2 按 ▲ 或 ▼键选择幻灯片播放。 按 OK 键。
- **6** 在幻灯片播放过程中, 按 OK 键 可停留在某张图像上。
- 4 使用拨号盘输入所需的打印份 数。
- 6 执行以下操作中的一项:
	- ■按 OK 键更改打印设置。( 请参见 第 41 页上的[图像捕捉中心](#page-46-3) ™ [打印设置](#page-46-3)。 )
	- 若不想更改任何设置,按**启用** 彩色键打印。

## 第 8 章

## <span id="page-45-0"></span>裁剪 <sup>8</sup>

可裁剪照片,并打印其中一部分。

注释

若图片过小或含有不规则的部分, 您可能无法裁剪照片。液晶显示屏 将显示图像太小或图像太长。

- **4 确保将介质卡或 USB 存储设备插** 入正确的插槽中。 按 ( 图) ( 图像捕捉 ) 键。
- **2** 按 ▲ 或 ▼键选择裁剪。 按 OK 键。
- **6** 按 ◀ 或 ▶ 键选择所需照片。 按 OK 键。
- 4 调整照片上的红框。 将打印红框中的部分。
	- ■按 \* 或 **#** 键放大或缩小框的尺 寸。
	- 按箭头键移动框的位置。
	- 按数字键 0 旋转框。
	- 完成框的设置后按 OK 键。
- 6 使用拨号盘输入所需的打印份 数。
- 6 执行以下操作中的一项:
	- 按 OK 键更改打印设置。( 请参见 第 41 页上的*[图像捕捉中心](#page-46-3)* ™ *[打印设置](#page-46-3)*。)
	- 若不想更改任何设置,按**启用** 彩色键打印。

## <span id="page-45-2"></span><span id="page-45-1"></span>DPOF 打印

DPOF 是一种数码打印命令格式。

主要的数码相机生产商 ( 佳能公司、 伊士曼柯达公司、富士公司、松下电 器产业株式会社和索尼公司 ) 创建了 此种格式使得从数码相机中打印图像 更便捷。

如果您的数码相机支持 DPOF 打印, 您可从数码相机的显示屏上选择要打 印的图像和打印份数。

若插入设备中的是包含 DPOF 信息的 介质卡,则可轻松打印选择的图像。

- 1 确保将介质卡插入正确的插槽中。 按 ( **图) ( 图像捕捉**) 键。设备将 提示您是否使用 DPOF 设置。 介质卡中的 DPOF 文件必须是有 效的 DPOF 格式。
- 2 按数字键 1 选择是。
- 8 执行以下操作中的一项:
	- 更改打印设置。(请参见第[41](#page-46-3)页 上的[图像捕捉中心](#page-46-3) ™ 打印设 [置](#page-46-3)。 )
	- 若不想更改任何设置,按**启用** 彩色键打印。

## 注释

- 若数码相机创建的打印顺序被破 坏,将出现 DPOF 文件错误。使用 数码相机删除并重新创建打印顺序 以解决这个问题。关于如何删除并 重新创建打印顺序的说明,请参考 数码相机生产商的支持网站或随机 说明书。
- 无法使用 DPOF 打印电影文件。

## <span id="page-46-3"></span><span id="page-46-0"></span>图像捕捉中心 ™ 打印设置

可临时更改打印设置。

设备将在 3 分钟后返回默认设置, 或 者模式定时器使设备返回到传真模式。 (请参见第 2 页上的*[模式定时器](#page-7-3)*。)

## 注释

若想保存常用的打印设置,可将其 设定为默认设置。( 请参见第 [43](#page-48-4) 页 上的*[将您更改的内容设为新的默认](#page-48-4)* [值](#page-48-4)。 )

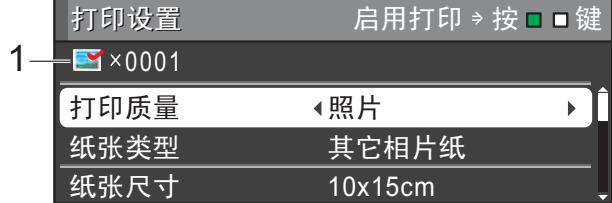

#### 1 打印份数

( 对于浏览照片、按日期检索、幻灯片 播放 )

可查看将要打印的照片的总份数。

( 对于打印所有照片、打印照片、照片 效果、裁剪 )

可查看每张照片所要打印的份数。

( 对于 DPOF 打印 ) 不显示该信息。

## <span id="page-46-1"></span>打印质量

- **4 按 ▲ 或 ▼ 键选择打印质量。**
- b 按 **d** 或 **c** 键选择正常或照片。 按 OK 键。
- 8 若不想更改其他设置,按启用彩 色键打印。

#### <span id="page-46-2"></span>纸张诜项

#### <span id="page-46-4"></span>纸张类型

- **4** 按 ▲ 或 ▼ 键选择纸张类型。
- **2** 按 ◀ 或 ▶ 选择正在使用的纸张类 型:普通纸、喷墨专用纸、 Brother BP71、 Brother BP61 或其它相片纸。 按 OK 键。
- 8 若不想更改其他设置, 按启用彩 色键打印。

#### 纸张和打印尺寸

- **4** 按▲或▼键选择纸张尺寸。
- **2** 按 ◀ 或 ▶ 选择正在使用的纸张尺 寸:10x15cm、 13x18cm、 A4 或 Letter。 按 OK 键。
- **3 若选择了 A4 或 Letter, 按 ▼** 键。然后,按 **d** 或 **c** 键选择打印 尺寸。 按 OK 键。

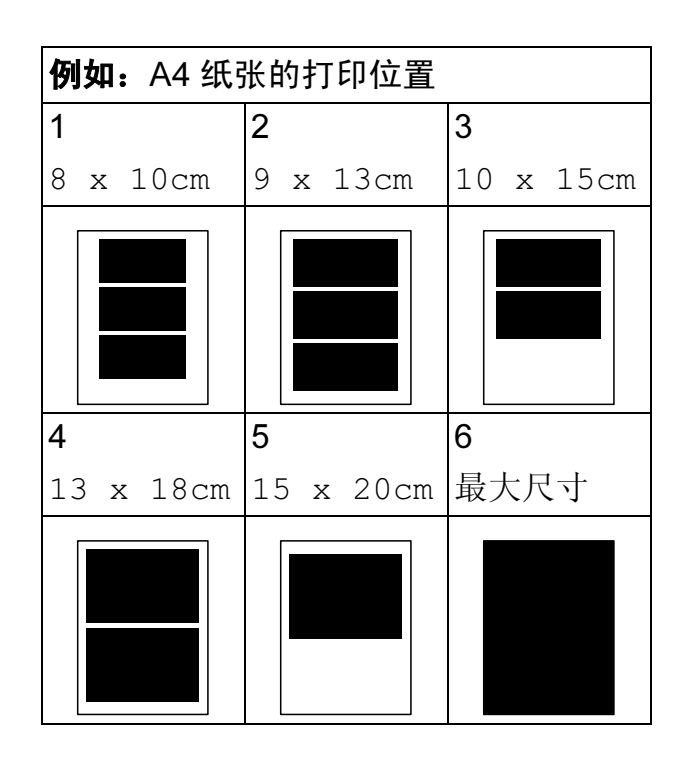

4 若不想更改其他设置, 按启用彩 色键打印。

## <span id="page-47-0"></span>调整亮度、对比度和色彩

#### <span id="page-47-4"></span>亮度 <sup>8</sup>

- **1** 按▲ 或 ▼ 键选择亮度。
- **2 按 4或 →** 键使打印件更深或更浅。 按 OK 键。
- 8 若不想更改其他设置, 按启用彩 色键打印。

#### <span id="page-47-3"></span>对比度

可选择对比度设置。增强对比度,可 使图像更清晰、鲜明。

- 1 按▲ 或 ▼键选择对比度。
- 2 按 4 或 ▶ 键更改对比度。 按 OK 键。
- 8 若不想更改其他设置, 按启用彩 色键打印。

#### <span id="page-47-5"></span>色彩增强

您可打开色彩增强功能打印更鲜明的 图像。打印速度将略微变慢。

- 按 ▲ 或 ▼ 键选择色彩增强。 按 OK 键。
- 2 执行以下操作中的一项:
	- 若想自定义白平衡、清晰度或 色彩浓度,按 **d** 或 **c** 键选择 开,然后转到步骤 8。

■ 若不想自定义, 按 ◀ 或 ▶ 键选 择关。

按 OK 键, 然后转到步骤 @。

- <span id="page-47-1"></span>**3** 按▲ 或 ▼键选择白平衡、清晰度 或色彩浓度。
- **4 按 4 或 ▶** 键调节每个设置级别。 按 OK 键。
- 6 执行以下操作中的一项:
	- 若想自定义其他色彩增强, 按 **a** 或 **b** 键选择所需选项。
	- 若要更改其他设置, 按 ▲ 或 ▼ 键选择退出, 然后按 OK 键。
- <span id="page-47-2"></span>6 若不想更改其他设置, 按启用彩 色键打印。

## 注释

• 白平衡

此项设置可调节图像上白色区域内 的色调。采光、数码相机设置和其 他因素都能影响白色的显示。图像 上的白色区域可能会略微显粉红 色、黄色或其他颜色。使用此调 节,可纠正以上显示效果并使白色 区域变为纯白色。

#### • 清晰度

此设置可突出图像细节。与调节数 码相机焦距相类似。如果图像不在 焦距内且不能看到图像细节,则请 调整清晰度。

#### • 色彩浓度

此项设置可调节图像中的色彩总 量。在图像中增加或减少色彩总量 可改善掉色或模糊的图片。

## <span id="page-48-0"></span>剪切 <sup>8</sup>

如果照片长度过长或宽度过宽而不符 合所选布局的可用区域,部分图像将 被自动剪切。

出厂设置为开。如果想打印整张图 像,请将设置更改为关。当剪切设置 为关时,满幅打印也应设置为关。 ( 请参见第 43 页上的*[满幅打印](#page-48-5)*。)

- **1** 按▲或▼键选择剪切。
- **2** 按 ◀ 或 ▶ 键选择关 ( 或开 )。 按 OK 键。
- 8 若不想更改其他设置,按启用彩 色键打印。

**剪切:开** 

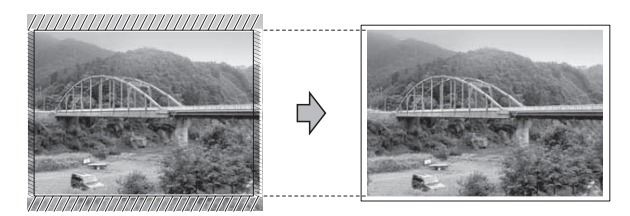

#### 剪切:关

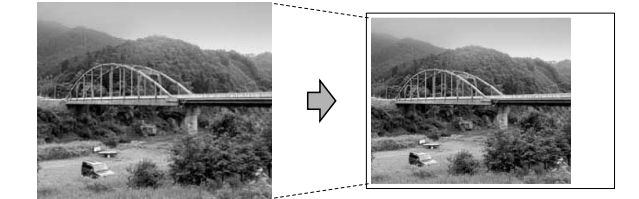

## <span id="page-48-5"></span><span id="page-48-1"></span>满幅打印

此功能将可打印区域扩展至纸张的边 缘。打印速度将略微变慢。

- 1 按 ▲ 或 ▼ 键选择满幅打印。
- **2** 按 ◀ 或 ▶ 键选择关 ( 或开 )。 按 OK 键。
- 8 若不想更改其他设置,按启用彩 色键打印。

## <span id="page-48-2"></span>日期打印 <sup>8</sup>

可以打印已包含在照片数据中的日期。 日期将打印在右下角。如果数据中不包 含日期信息,则无法使用此功能。

- 按▲ 或 ▼ 键选择日期打印。
- **2** 按 ◀ 或 ▶ 键选择开 (或关)。 按 OK 键。
- 6 若不想更改其他设置, 按启用彩 色键打印。

#### 注释

- 使用日期打印功能必须关闭数码相 机上的 DPOF 设置。
- 此功能不可用于 AVI 或 MOV 电影 文件格式。

## <span id="page-48-4"></span><span id="page-48-3"></span>将您更改的内容设为新的默认值

若想保存常用的打印设置,可将其设 定为默认值。这些设置将一直保存直 到您再次更改。

- **4** 按▲ 或 ▼和◀ 或 ▶键选择新的设置。 按 OK 键。 重复该步骤完成每项要更改的设置。
- **2** 更改完最后一个设置后, 按 ▲ 或 ▼ 键选择设定新默认值。 按 OK 键。
- 6 按数字键 1 选择是。

4 按停止 / 退出键。

## <span id="page-49-0"></span>将所有设置恢复为出厂设置

可将您已更改的以下图像捕捉设置恢 复为出厂设置:

打印质量、纸张类型、纸张尺寸、亮 度、对比度、色彩增强、剪切、满幅 打印和日期打印。

- 1 按▲ 或 ▼键选择出厂设置。 按 OK 键。
- 2 按数字键 1 选择是。
- 8 按停止 / 退出键。

## <span id="page-49-1"></span>扫描到介质卡或 USB 存储 设备

## <span id="page-49-2"></span>自动裁剪 <sup>8</sup>

可以扫描平板扫描器上的多份原稿。保 存原稿前,可在液晶显示屏上预览单页 原稿。选择自动裁剪时,设备将扫描每 **份原稿并创建单独的文件。例如,如果** 您在平板扫描器上放置三份原稿,本设 备将扫描和创建三个独立的文件。如果 您想创建一个三页的文件,请在文件类 型中选择 PDF 或 TIFF。

( 如果您选择 JPEG,将创建三个独立 的文件。 )

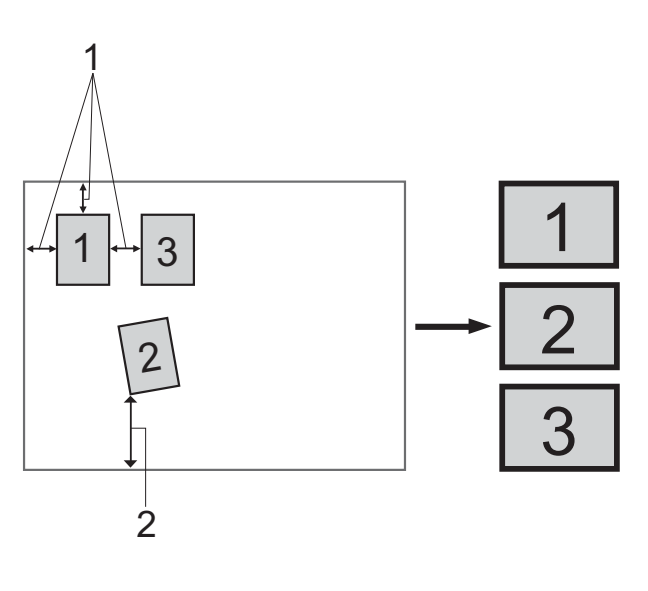

1 10 毫米或以上 ( 顶部、左侧、右侧 )

2 20 毫米或以上 ( 底部 )

## 注释

自动裁剪功能由 Reallusion,

Inc. Westwared 提供技术支持。

<u>● 确保将介质卡或 USB 存储设备插</u> 入正确的插槽中。

2 装入原稿。

**6** 按 ( 全 ) ( 扫描 ) 键。

- 4 按 ▲ 或 ▼ 键选择扫描到介质卡。 按 OK 键。
- **6** 按 ▲ 或 ▼ 键选择自动裁剪。
- **6** 按 ◀ 或 ▶ 键选择开。 按 OK 键。
- **@** 如果不再更改其他设置, 按启用 黑白或启用彩色键开始扫描。
- 8 液晶显示屏上将显示已扫描原稿 的数量。
	- 按 OK 键。
- **9** 按 ◀ 或 ▶ 预览每份扫描数据。
- 10 按 OK 键保存数据。

## 注释

- 自动裁剪功能适用于四个角都是 90 度直角的原稿。如果有一个角 不是直角,自动裁剪功能将无法检 测原稿。
- 如果您的原稿过长或过宽,则无法 正常使用此设置。
- 必须将原稿放在远离平板扫描器的 地方 ( 如下图所示 )。
- 各原稿之间必须相隔至少 10 毫米。
- 自动裁剪可调整平板扫描器上的原 稿的歪斜,但是如果原稿歪斜超过 10 度,此设置无效。
- 若要使用自动裁剪功能,必须先清 空自动进稿器。
- 根据您原稿的尺寸,自动裁剪功能 最多可用于 16 份原稿。

## 重要事项

图像捕捉键闪烁时,切勿取出介质 卡或 USB 存储设备, 以防损坏介 质卡、 USB 存储设备或其中的数 据。

## <span id="page-50-0"></span>如何设定新默认值 <sup>8</sup>

可以将常用的扫描到介质卡设置 ( 质 量、文件类型和自动裁剪 ) 保存为默 认设置。这些设置将一直保存直到您 再次更改。

- 1 按 ( ) ( 扫描 ) 键。
- 2 按 A 或 ▼键选择扫描到介质卡。 按 OK 键。
- 63 按▲或▼键选择设定新默认值。按 OK 键和数字键 1 选择是。

4 按停止 / 退出键。

## <span id="page-50-1"></span>如何重置出厂设置 <sup>8</sup>

可将更改后的扫描到介质卡设置 ( 质 量、文件类型和自动裁剪 ) 恢复为出 厂设置。

- 1 按 (  $\bigcirc$  ) ( 扫描 ) 键。
- 2 按 A 或 ▼键选择扫描到介质卡。 按 OK 键。
- **6** 按▲或▼键选择出厂设置。按 OK 键和数字键 1 选择是。
- 4 按停止 / 退出键。

8

9

# <span id="page-51-0"></span>打印数码相机中的照片 <sup>9</sup>

## <span id="page-51-6"></span><span id="page-51-1"></span>从支持 PictBridge 的数码 相机中直接打印照片 <sup>9</sup>

# **PictBridge**

您的 Brother 设备支持 PictBridge 标 准,可与兼容 PictBridge 的数码相机 连接并从中直接打印照片。

若您的数码相机使用 USB 大容量存储 标准,则不使用 PictBridge, 您也可 以从数码相机中打印照片。 ( 请参见 第 48 页上的[从数码相机中直接打印](#page-53-2) 照片 ( 不使用 [PictBridge\)](#page-53-2)。)

## <span id="page-51-2"></span>**PictBridge 要求**

为避免错误发生,请记住以下要点:

- 必须使用合适的 USB 接口电缆将 设备和数码相机连接。
- ■图像文件的扩展名必须为 .JPG (其 他图像文件的扩展名如 .JPEG、 .TIF、 .GIF 等格式不能被识别 )。
- ■使用 PictBridge 功能时, 图像捕捉 中心 ™ 操作不可用。
- PictBridge 不支持电影打印功能。

## <span id="page-51-3"></span>设置数码相机

确保数码相机处于 PictBridge 模式 下。在兼容 PictBridge 的相机液晶显 示屏上可进行下列 PictBridge 设置。

根据您的相机规格,下列设置中的某 些设置可能不可用。

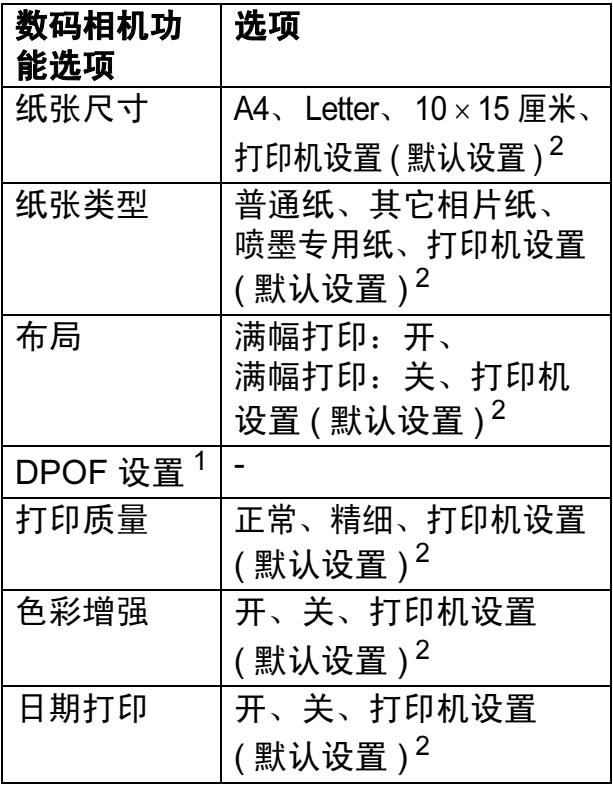

- <span id="page-51-5"></span><sup>1</sup> 更多详细信息,请参见第 47 页上的 [DPOF](#page-52-2)  [打印](#page-52-2)。
- <span id="page-51-4"></span><sup>2</sup> 如果您将数码相机设定为使用打印机设置 (默认设置),设备将使用下列设置打印照片。

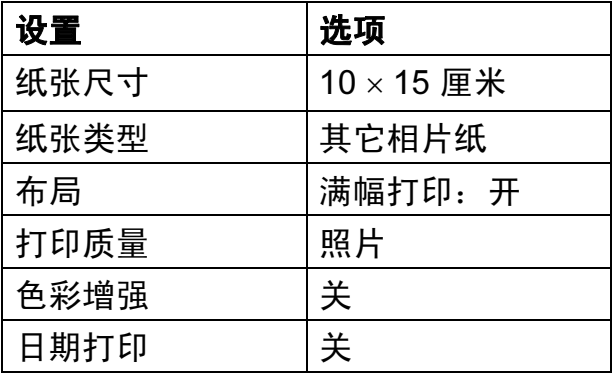

- 即使数码相机无任何菜单选项, 也 将会使用这些设置。
- 每项设置的名称及可用性取决于数 码相机的规格。

关于更改 PictBridge 设置的更多详细 信息,请参见数码相机随机附带的说 明书。

## <span id="page-52-0"></span>打印图像

## 注释

将所有介质卡或 USB 存储设备从 设备上移除后,再连接数码相机。

**4 确保数码相机已关闭。使用 USB** 接口电缆将数码相机连接到设备 的 USB 直接接口 (1) 上。

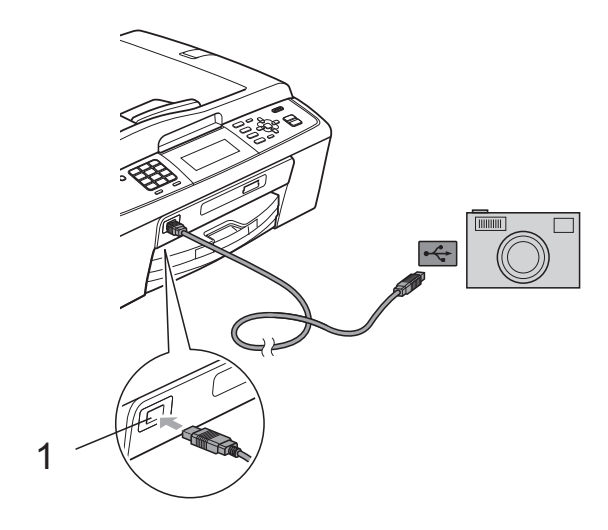

#### 1 USB 直接接口

- 2 打开数码相机。 当设备识别到数码相机后,液晶 显示屏将显示已连接相机。
- 3 遵循数码相机上的说明选择要打 印的照片。 设备开始打印照片时,液晶显示 屏将显示正在打印。

## 重要事项

为防止损坏设备,请勿将数码相机 或 USB 存储设备以外的任何设备 连接到 USB 直接接口上。

## <span id="page-52-2"></span><span id="page-52-1"></span>DPOF 打印

DPOF 是一种数码打印命令格式。

主要的数码相机生产商 ( 佳能公司、 伊士曼柯达公司、富士公司、松下电 器产业株式会社和索尼公司 ) 创建了 此种格式使得从数码相机中打印图像 更便捷。

如果您的数码相机支持 DPOF 打印, 您可从数码相机的显示屏上选择要打 印的图像和打印份数。

## 注释

若数码相机创建的打印顺序被破 坏,将出现 DPOF 文件错误。使用 数码相机删除并重新创建打印顺序 以解决这个问题。关于如何删除并 重新创建打印顺序的说明,请参考 数码相机生产商的支持网站或随机 说明书。

## <span id="page-53-2"></span><span id="page-53-0"></span>从数码相机中直接打印照 片 ( 不使用 PictBridge) <sup>9</sup>

若您的数码相机支持 USB 大容量存储 标准,那么可在存储模式下连接数码相 机,从而您可从数码相机中打印照片。

( 若您想在 PictBridge 模式下打印照 片,请参见第 46 页上的*[从支持](#page-51-6)* PictBridge [的数码相机中直接打印照](#page-51-6) [片](#page-51-6)。 )

## 注释

数码相机不同,名称、可用性和操 作也不同。请参见数码相机随机附 带的说明书获取详细信息,如:如 何从 PictBridge 模式转换到 USB 大容量存储模式。

## <span id="page-53-1"></span>打印图像

## 注释

将所有介质卡或 USB 存储设备从 设备上移除后,再连接数码相机。

**4 确保数码相机已关闭。使用 USB** 接口电缆将数码相机连接到设备 的 USB 直接接口 (1) 上。

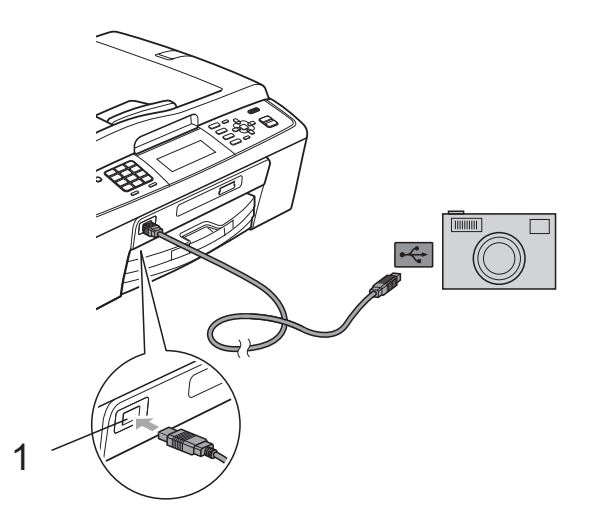

- 1 USB 直接接口
- 2 打开数码相机。
- 3 遵循第 35 页上的*[打印图像](#page-40-0)*中的步 骤。

## 重要事项

为防止损坏设备,请勿将数码相机 或 USB 存储设备以外的任何设备 连接到 USB 直接接口上。

<span id="page-54-0"></span>A 日常维护

## <span id="page-54-1"></span>清洁和检查设备

## <span id="page-54-2"></span>清洁设备外部

## 重要事项

- 使用中性清洁剂。使用挥发性液体 如稀释剂或汽油进行清洁会损坏设 备的表面。
- 请勿使用含有氨的清洁材料。
- 请勿使用异丙醇擦拭操作面板上的 灰尘,否则可能会使面板破裂。

遵循如下步骤清洁设备外部:

1 将纸盒 (1) 从设备中完全拉出。

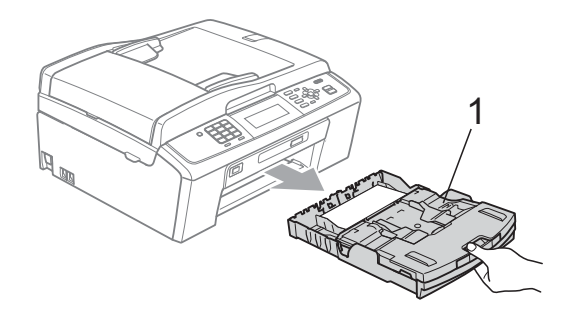

2 用柔软的抹布擦去设备外部的灰 尘。

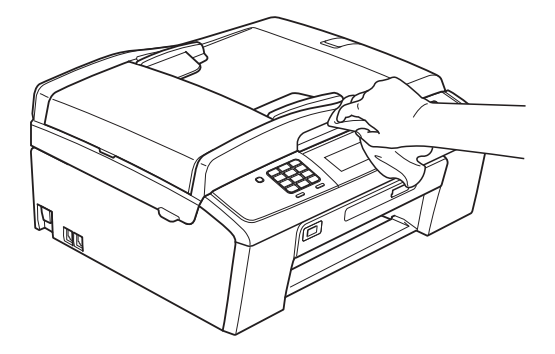

- c 抬起纸盒盖并清除纸盒内部的所 有脏物。
- 4 用柔软的抹布拭去纸盒内外的灰 尘。

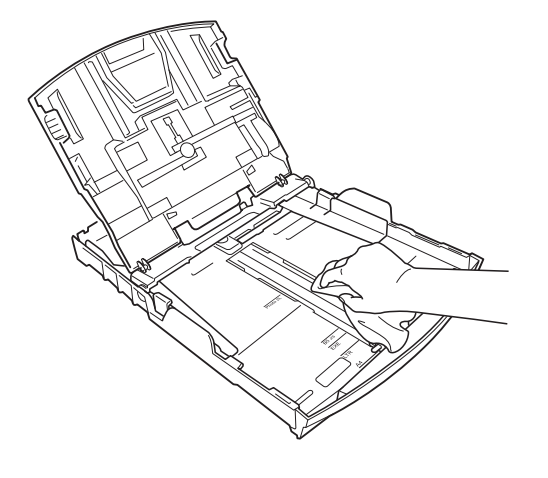

6 合上纸盒盖,并将纸盒紧紧地推 入设备中。

A

## <span id="page-55-0"></span>清洁设备打印机压辊

注意

清洁打印机压辊之前,请务必拔出 设备的电源插头,以防触电。

- 1 抬起扫描器盖板直至其安全卡位 至打开位置。
- 2 请用一块柔软、*干燥*的无绒抹布 清洁设备的打印机压辊 (1) 及其 周围,拭去四周的墨渍。

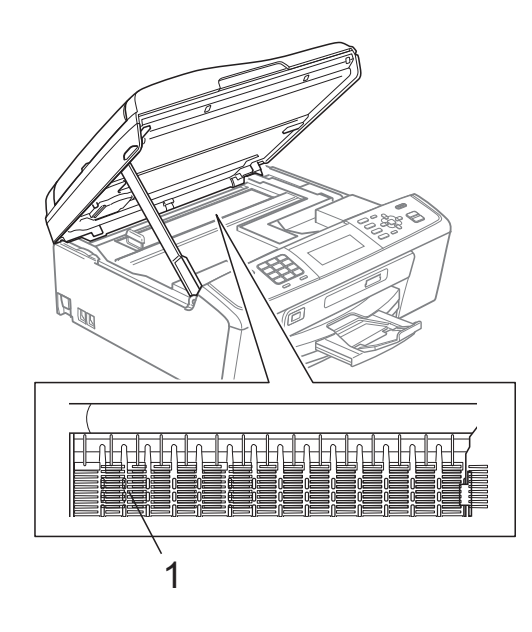

## <span id="page-55-1"></span>检查墨水余量 <sup>A</sup>

墨水容量图标出现在液晶显示屏上, 您可以使用功能键看到显示每个墨盒 的墨水容量的图形。

- 1 按功能键。
- 2 按 A 或 ▼键选择墨水管理。 按 OK 键。
- **3** 按▲或▼键选择墨水余量。 按 OK 键。 液晶显示屏显示墨水容量。

## 4 按停止 / 退出键。

## 注释

可从计算机中检查墨水容量。 ( 请 参见软件使用说明书中的适用于 Windows<sup>®</sup> 的*打印*或话用于 Macintosh 的*打印和传真*。)

## <span id="page-56-0"></span>包装和运输设备

运输设备时,使用设备随附的包装材 料。请遵循下列步骤正确包装设备。 运输过程中造成的设备损坏不在保修 范围之内。

## 重要事项

打印作业后,确保设备打印头 " 暂 停 " 打印。断开设备电源前请仔细 辨听设备的声音,确保所有机械噪 音都已消失。否则可能会导致设备 出现打印问题和打印头损坏。

- 1 打开墨盒盖。
- 2 取出所有四个墨盒。按下各墨盒 上的墨盒释放杆释放墨盒。 ( 请参 见*使用说明书 (基本功能) 附录 A* 中的*更换墨盒*。)

8 安装绿色保护部件后合上墨盒盖。

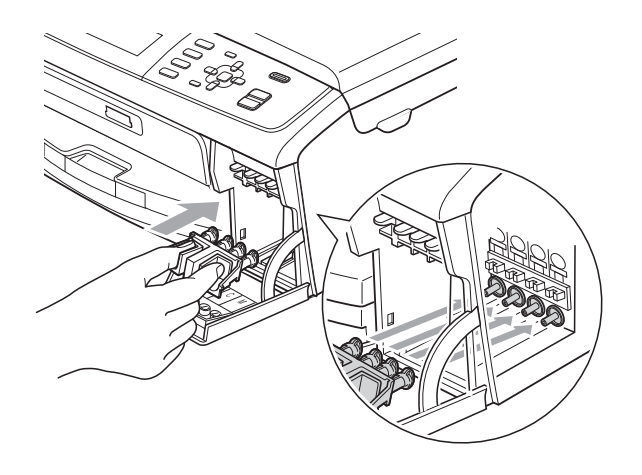

## 重要事项

• 确保绿色保护部件两侧的塑料把 手 (1) 安全卡入位置 (2)。

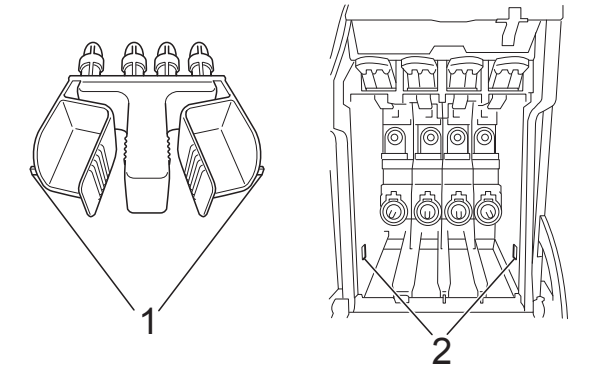

• 若绿色保护部件丢失,请勿在装运 前及运输过程中取出墨盒。运输设 备时必须将绿色保护部件或墨盒放 置于墨水填充座中。否则在运输过 程中将损坏您的设备,由此造成的 损坏将不在保修范围之内。当运输 装有墨盒的设备时,请将设备保持 直立,以防止墨水渗漏。

4 抬起设备前部,将绿色保护部件 的凸出部钩入纸盒底部的对应开 口 (1) 中。然后,将保护部件卡 入纸盒 (2) 的凸起部分。

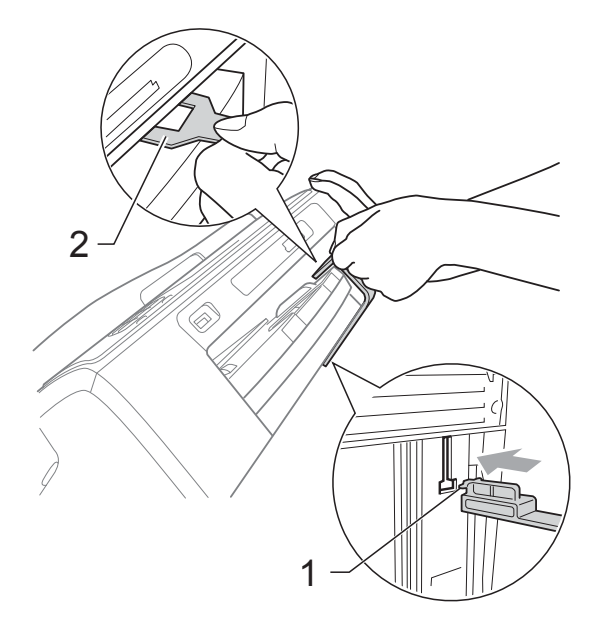

- 6 从墙上电话插座中拔下电话线的 一端,并从设备上取下此电话线 的另一端。
- 6 从电源插座上拔出设备的电源插 头。
- 7 双手握住设备两侧的塑料把手, 抬起扫描器盖板直至其安全卡位 到打开位置。如果连接了接口电 缆,将其从设备上断开。

 $\left( 8 \right)$  抬起扫描器盖板  $( 0 )$  松开锁定 杆。轻轻按下扫描器盖板支撑 杆 (2), 然后用双手合上扫描器 盖板 (3)。

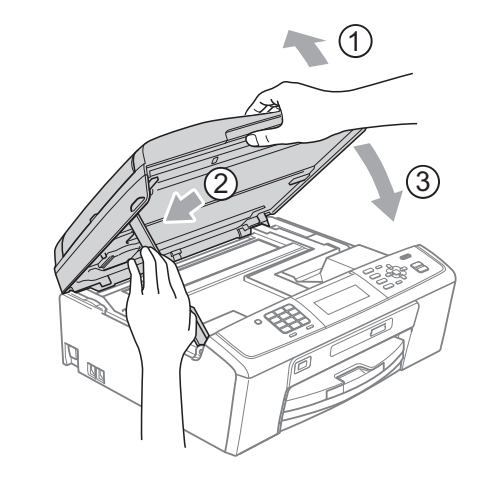

 $\frac{1}{2}$   $\frac{1}{2}$   $\frac{1}{2}$   $\frac{1}{2}$   $\frac{1}{2}$  .  $\frac{1}{2}$  . 将设备装入原塑料包装袋中。

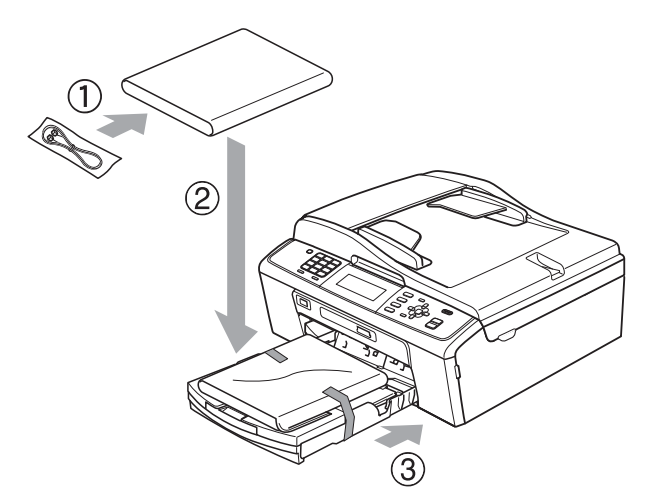

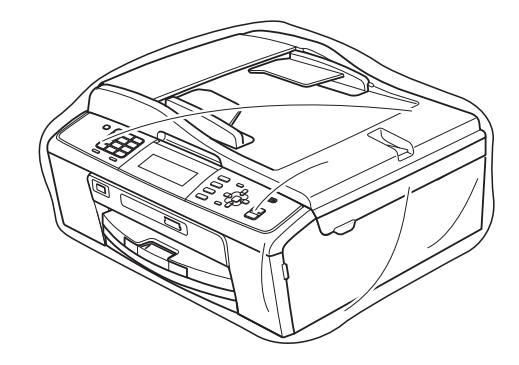

日常维护

10 如下图所示将设备和其他组件放 入带有原包装材料的原装硬纸箱 中。请勿将用过的墨盒装入纸 箱。

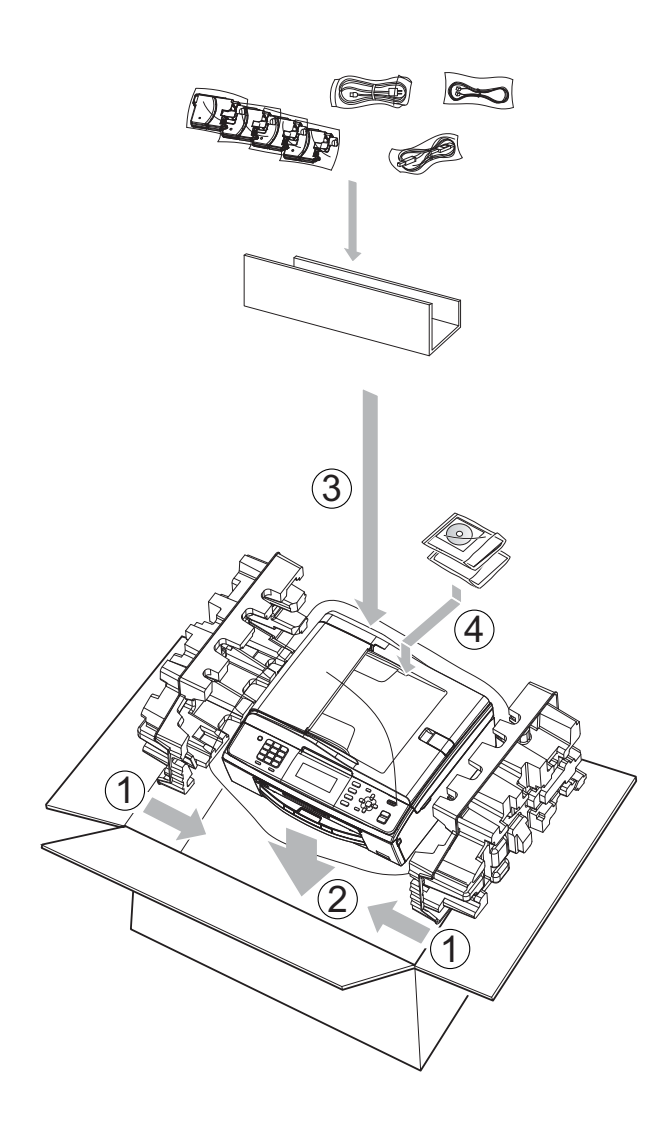

1 合上纸箱并将其封口。

A

<span id="page-59-0"></span>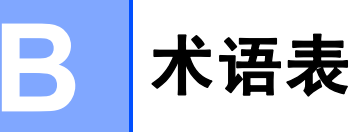

该综合列表列出了在 Brother 各手册中出现的功能及术语。设备可用功能随所购 买型号的不同而有所差异。

#### ADF ( 自动进稿器 )

可将原稿放置在自动进稿器中,每 次将自动扫描一页原稿。

#### 自动缩小

缩小接收传真的尺寸。

#### 自动传真传输

无需拿起外接电话的听筒即可发送 传真。

#### 自动重拨

设备的一种功能,如果因为线路太 忙而造成传真未发送成功时,本设 备将在五分钟后自动重新拨叫最近 的一个传真号码。

#### 备份打印

设备将打印每份接收并储存在内存 中的传真的复印件。这是一项安全 功能以确保在断电时不会丢失信 息。

#### 批量发送

( 仅适用于黑白传真 ) 这是一种能 节省费用的功能,所有发送给同一 传真号码的定时传真将会一次性地 同时发送出去。

#### 蜂鸣器音量

设置按键或发生错误时设备发出哔 哔声的音量。

#### 亮度

更改亮度使图像变浅或变深。

#### 多址发送

将同一份传真发送到多个地址的功能。

#### 来电显示

使用电信局提供的来电显示服务, 当来电时可看到呼叫方的号码 ( 或 名字 )。

#### CNG 音频

传真设备自动发送传真时所发出的 特殊声音 ( 哔哔 ), 用以告诉接收 设备正有一个传真设备在呼叫。

#### 编码方法

对原稿中的信息进行编码的方法。 所有的传真设备必须使用一个最小 标准的可变霍夫曼码 (MH)。如果 接收设备与本设备功能相同,则可 使用一个更高性能的压缩方法:修 正的里德码 (MR)、可变的修正里 德码 (MMR) 及 JPEG。

#### 色彩增强

通过改进清晰度、白平衡和色彩浓 度来改善图像中的彩色打印质量。

#### 通讯错误 ( 或通信错误 )

在发送或接收传真期间发生的错误 通常是由于线路噪音或静电干扰引 起的。

#### 兼容性小组

一个传真设备与其他传真设备通信 的能力。兼容性是由 ITU-T 小组确 定的。

#### 对比度

对较深或较浅的原稿进行补偿,使 较深的传真或复印件变浅,或使较 浅的传真或复印件变深。

#### 定时传真

在以后的某个指定时间自动发送传真。

#### 浓度

更改浓度使图像变浅或变深。

#### 双向访问

可在将要发送的传真信息或预定作 业扫描到内存中的同时发送传真或 者接收或打印接收到的传真信息。

#### ECM ( 自动纠正模式功能 )

检测发送传真时的错误并重新发送 传真出错的页面。

#### 分机

与传真设备在同一线路上,插在一 个单独的墙上插座中的电话。

#### 外接电话

连接到设备上的 TAD ( 电话应答设 备 ) 或电话。

#### F/T 振铃时间

Brother 设备振铃 ( 当将接收模式设 为传真 / 电话模式时 ) 的时间, 用 于通知您接听语音电话。

#### 传真检测

传真检测可使设备中断传真呼叫, 并用 CNG 音频应答此呼叫。

#### 传真转发

将接收到内存中的传真发送到其他 已预先设定好的传真号码上。

#### 传真日志

列出了最近 200 条接收和发送的传真 信息。TX 表示发送。RX 表示接收。

#### 传真存储

可将接收到的传真存储到内存中。

#### 传真音

当发送和接收传真时,传真设备发 出正在通信的信号。

#### 传真 / 电话

可接收传真和应答电话呼叫。如果 使用了电话应答设备 (TAD),则请 勿使用此模式。

#### 精细分辨率

分辨率为 203 × 196 dpi。适用于较 小的文字原稿及图形。

#### 灰度级别

复印、扫描和传真照片的有效灰度 色调。

#### 组编号

一组存储在速拨号位置用于多址发 送的速拨号码组合。

#### 帮助菜单

一份完整的菜单表打印输出,当手 边没有使用说明书时您可使用帮助 菜单对设备进行设定。

#### Innobella™

Innobella™ 是 Brother 新推出的代 表正品耗材的一个品牌标志。为获 得最佳打印质量, Brother 推荐使 用 Innobella™ 墨水和纸张。

#### 日志周期

预设定的自动打印传真日志报告的 时间周期。可随时打印传真日志而 无需更改此周期。

#### LCD ( 液晶显示屏 )

设备上的显示屏幕,当对设备进行 操作时在屏幕上显示交互式信息, 当设备闲置时显示日期和时间。

#### 手动传真

拿起外接电话听筒可听到接收传真 设备的应答声,然后按启用黑白或 启用彩色键开始发送传真。

#### 内存接收

纸盒中的纸张用尽时,将传真接收 到设备内存中。

#### 菜单模式

用以更改设备中设置的程序模式。

#### OCR ( 光学字符识别 )

Presto! PageManager 软件应用程序 可将文本图像转换为可编辑的文本。

#### 国际模式

临时更改传真音频以适应国际电话 线路上的噪音及静电干扰。

#### 暂停

当使用拨号盘拨号或储存速拨号 时,您可以在拨号序列中设置一个 3.5 秒的延时。根据需要按**重拨 /** 暂停键相应次数即可设置所需暂停 时间。

#### 图像捕捉中心 ™

可从数码相机中直接以照片质量打 印出高分辨率的数码照片。

## 照片分辨率 ( 仅适用于黑白 )

使用多种灰度阴影的分辨率设置以 求最佳的照片效果。

#### **PictBridge**

可从数码相机中直接以照片质量打 印出高分辨率的照片。

#### 轮询

一台传真设备呼叫另一台传真设备 以检索传真的过程。

#### 脉冲

电话线路上的一种循环拨号方式。

#### 速拨号列表

以数字顺序,列出了存储在速拨号 内存中的名称和号码。

#### 实时传输

当内存已满时,可实时发送传真。

#### 残留作业

可检查内存中的作业是否处于等待 状态,并可单独取消作业。

#### 远程访问代码

一个四位数的代码 (---\*), 输入了正 确的代码后可从远程位置呼叫和访 问设备。

#### 远程激活代码

当在分机或外接电话上应答传真呼 叫时,请按代码 (**l** 5 1)。

#### 远程禁用代码

#### ( 仅适用于传真 / 电话模式 )

当设备应答语音呼叫时,将响起快 速双振铃。您可以通过按下代码 (#51) 在分机上接听呼叫。

#### 远程检索访问

从双音频电话远程访问设备的能力。

#### 分辨率

每英寸上垂直及水平方向的行数。请 参见:标准、精细、超精细和照片。

#### 振铃次数

仅传真和传真 / 电话模式下,设备 应答前的振铃次数。

#### 振铃音量

设置铃声的音量大小。

#### 扫描

将原稿的电子图像传送到计算机中 的过程。

#### 扫描到介质卡

可将黑白或彩色原稿扫描到介质卡 或 USB 存储设备中。黑白图像的 文件格式可以是 TIFF 或 PDF,彩 色图像的文件格式可以是 PDF 或 JPEG。

#### 检索

一份存储速拨号码和组拨编号的电 子列表,以数字或字母顺序排列。

#### 速拨

预先设定好传真号码以便轻松拨 号。必须按  $\mathbb{C}$  (速拨), 然后输入 两位数号码,并按启用黑白或启用 彩色键启用拨号。

#### 标准分辨率

203 × 97 dpi。用于规范尺寸文本 和最快速的传输。

#### 本机标识

位于传真页顶端的存储信息。包括 发送者姓名和传真号码。

#### 超精细分辨率 ( 仅适用于黑白 )

392 × 203 dpi。最适合用于打印小 文本和艺术线条。

#### TAD ( 电话应答设备 )

可将外接应答设备连接到设备上。

#### 临时设置

为传真传输或复印选择某些临时设 置而不用更改设备的默认设置。

#### 音频

一种电话线路上的拨号形式,用于 双音频电话。

#### 传输验证报告

通过电话线将传真从设备发送到接 收方传真设备的过程。

#### 用户设定

一份显示设备当前设置的打印报告。

#### 无线网络报告

一份显示无线网络连接结果的打印 报告。

#### 传输验证报告

每次发送传真的清单,显示发送日 期、时间和序号。

#### B

# 索引

## <span id="page-63-0"></span>B

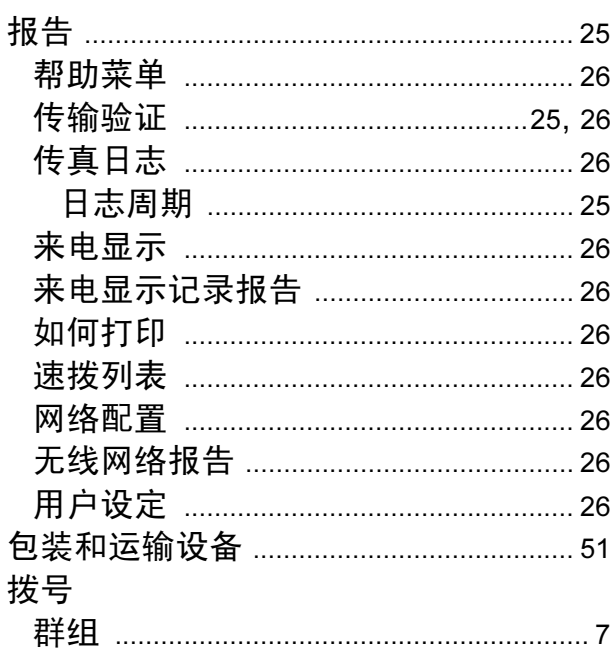

## C

#### 传真,单机

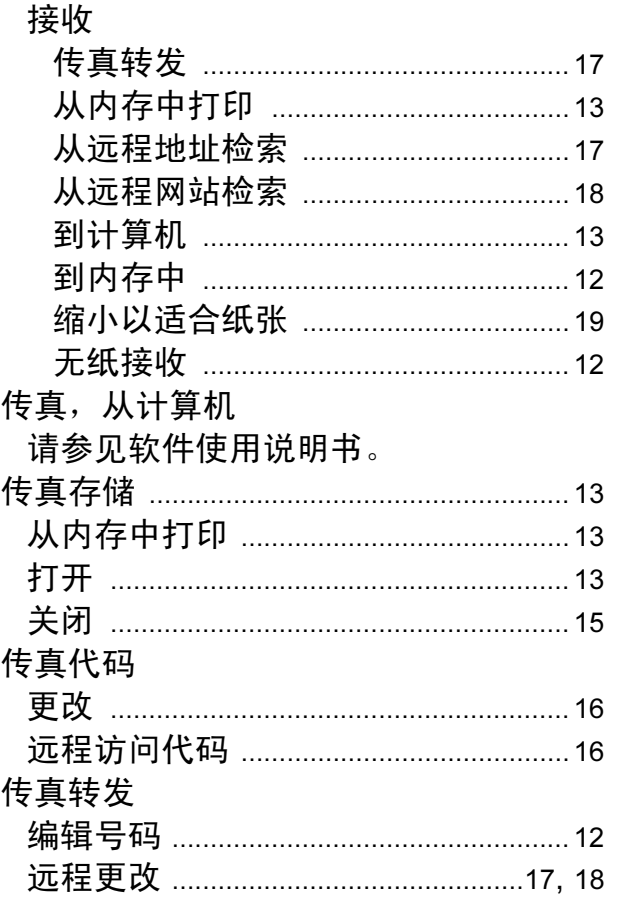

## D

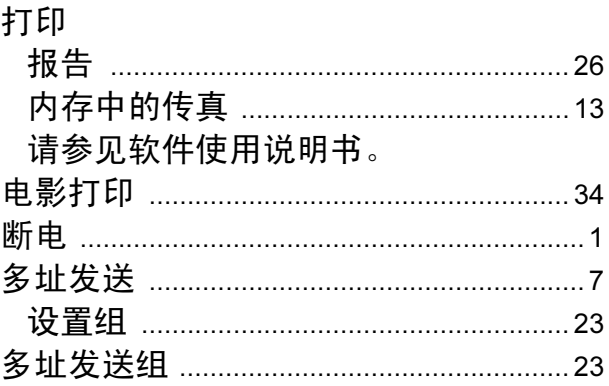

## F

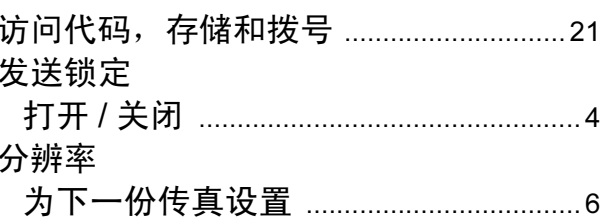

# 复印<br>水印

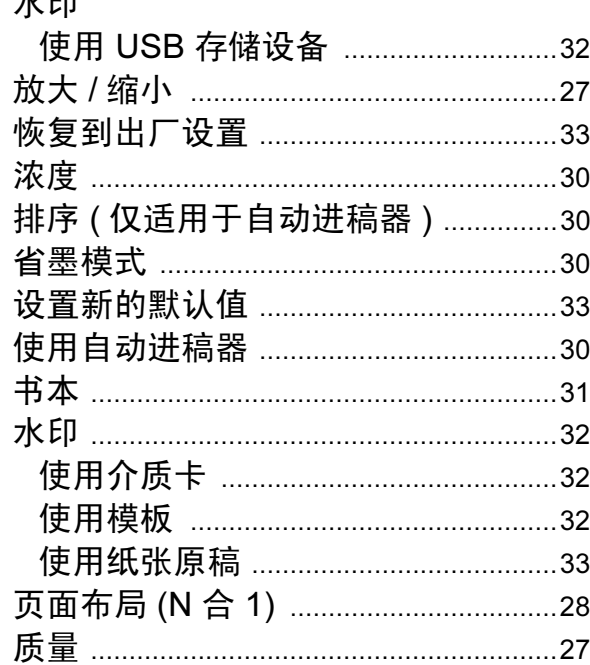

## G

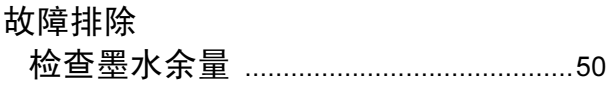

## L

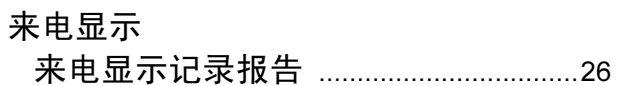

## M

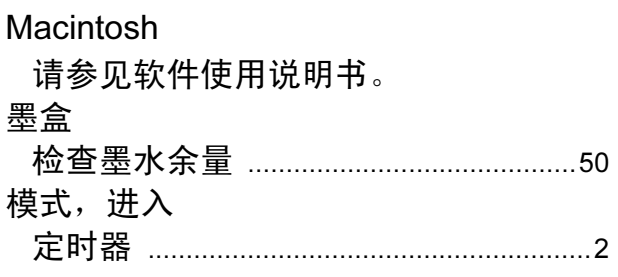

## N

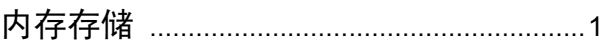

## P

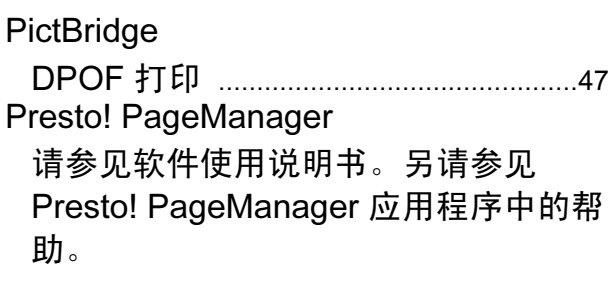

## $\overline{\mathbf{Q}}$

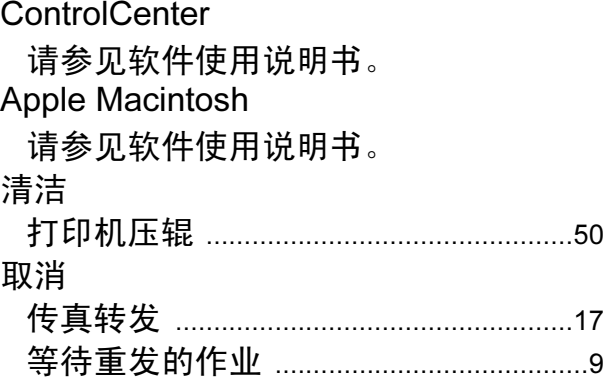

## S

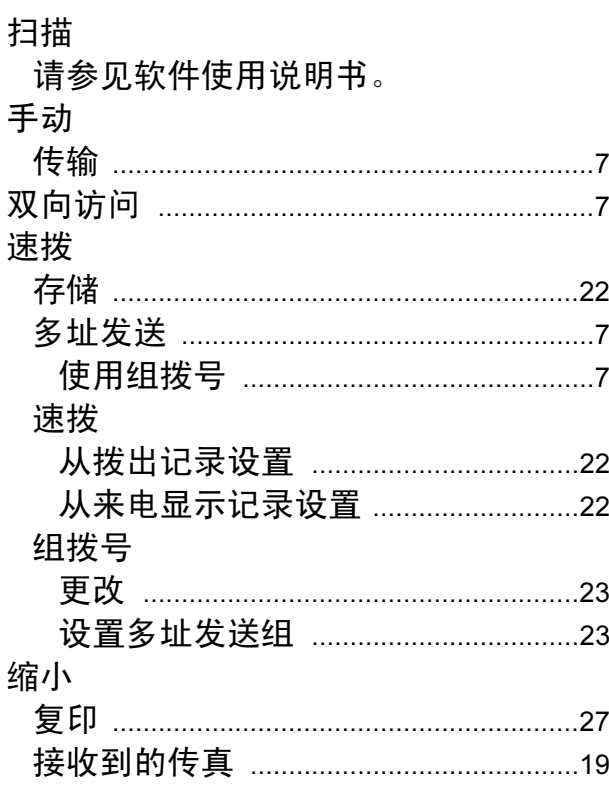

# 

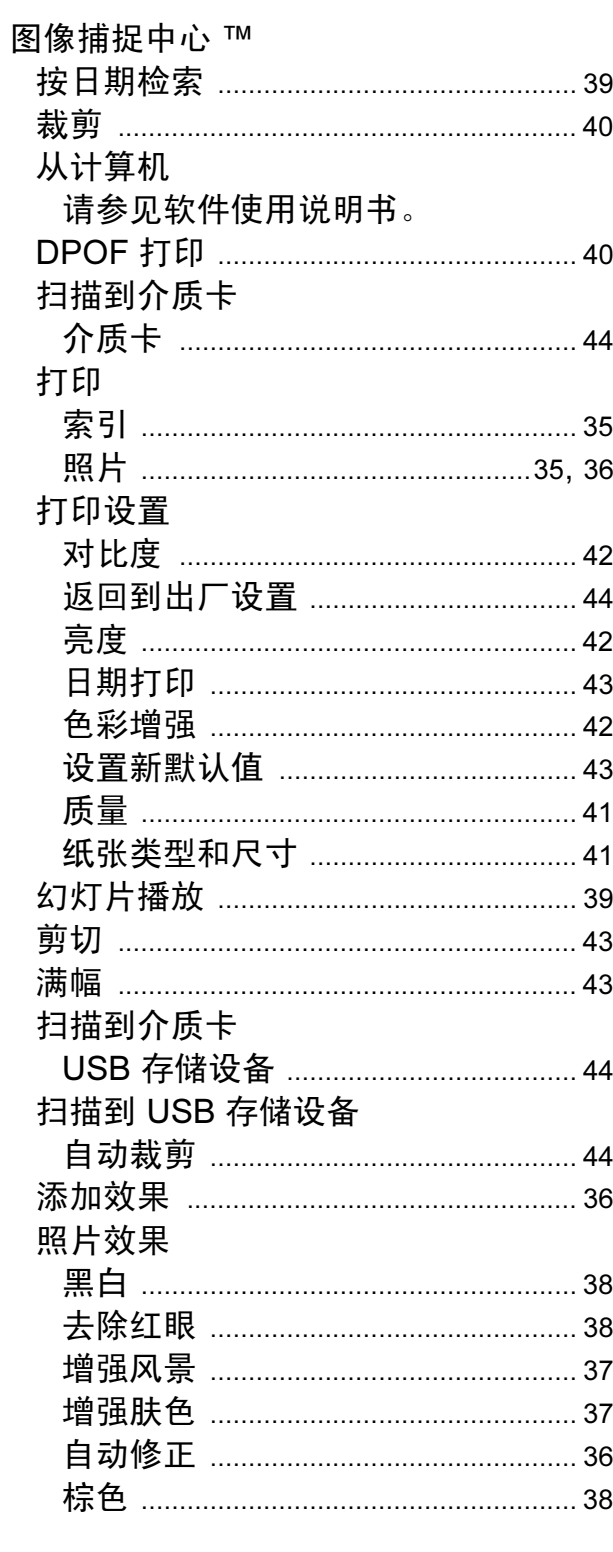

# $\underline{\mathsf{w}}$

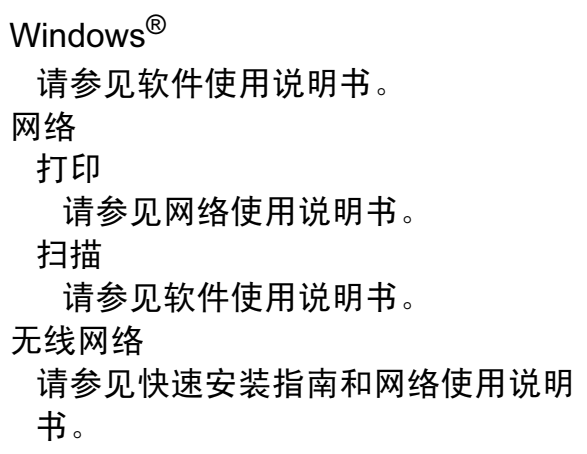

# **x**

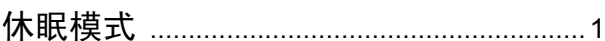

# 

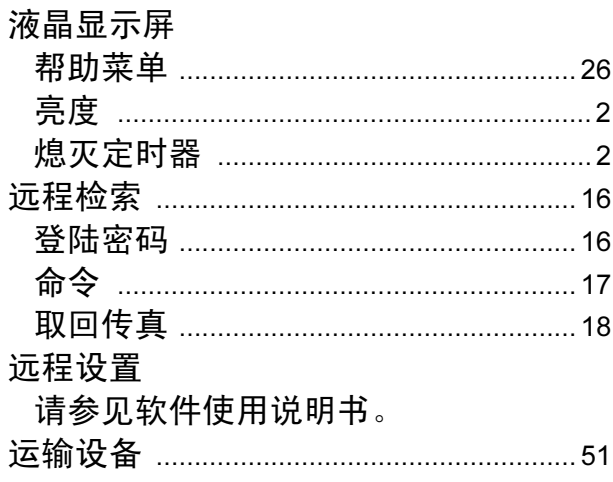

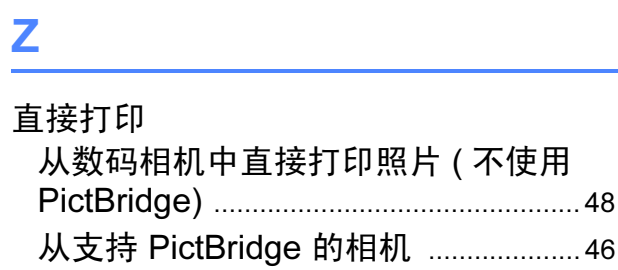

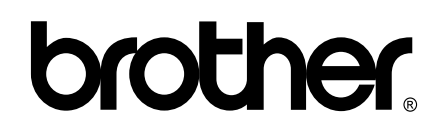

## 请访问我们的网站 <http://www.brother-cn.net>

本产品仅可在购买国使用。除此以外的区域 Brother 公司不提供售后服务。